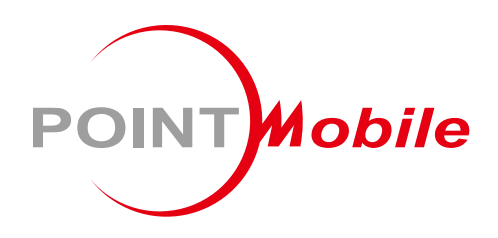

# For Android™ 7.1.2

# Enterprise Mobility PM550 User Manual

Google, Android, Google Play and other marks are trademarks of Google LLC.

Copyright © 2006 – 2018 Point Mobile Co., Ltd. All rights reserved

# <span id="page-1-0"></span>User Manual

Please note your phone is battery-embedded design with removable battery and battery cover. Unauthorized personnel are strictly prohibited from disassembling the phone. Make sure to use only the power adapter (5V 2A Output AC/DC) that came with PM550.

In case your phone does not work as expected, you are strongly recommended to restart it by pressing and holding the power button for at least 12 seconds until the startup screen appears. If your phone has encountered a serious error and cannot be recovered, you should reset your phone to factory settings by using the menu, either "Backup & Reset", or "Factory Reset". For more details, please refer to "Factory data reset" section on page 51

**Note:** Please be cautious while performing the factory data reset. Because this will erase personalized settings and data saved in your phone, such as SMS, Contacts, Music, etc.

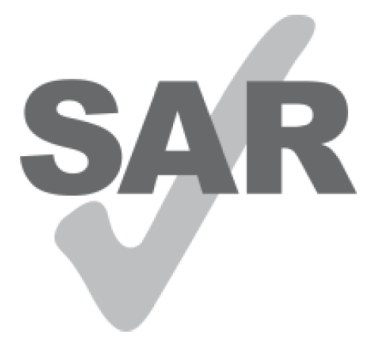

www.sar-tick.com

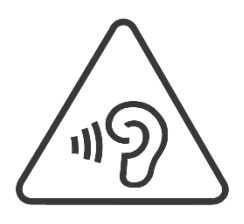

### **Body-worn Operation**

This device was tested for typical body-worn operations with the front & back of the phone kept 0.2 inches (0.5 cm) between the user's body and the front & back of the phone. A minimum separation distance of 0.2 inches (0.5 cm) must be maintained between the user's body and the front & back of the phone. Any belt clips, holsters, and similar accessories containing metallic components may not be used. Bodyworn accessories that cannot maintain 0.2 inches (0.5 cm) separation distance between the user's body and the front & back of the phone, and have not been tested for typical body-worn operations should be avoided.

### **PROTECT YOUR HEARING**

To prevent possible hearing damage, do not listen at high volume levels for long periods. Exercise caution when holding your device near your ear while the loudspeaker is in use.

Rev 03

# <span id="page-2-0"></span>**Table of Contents**

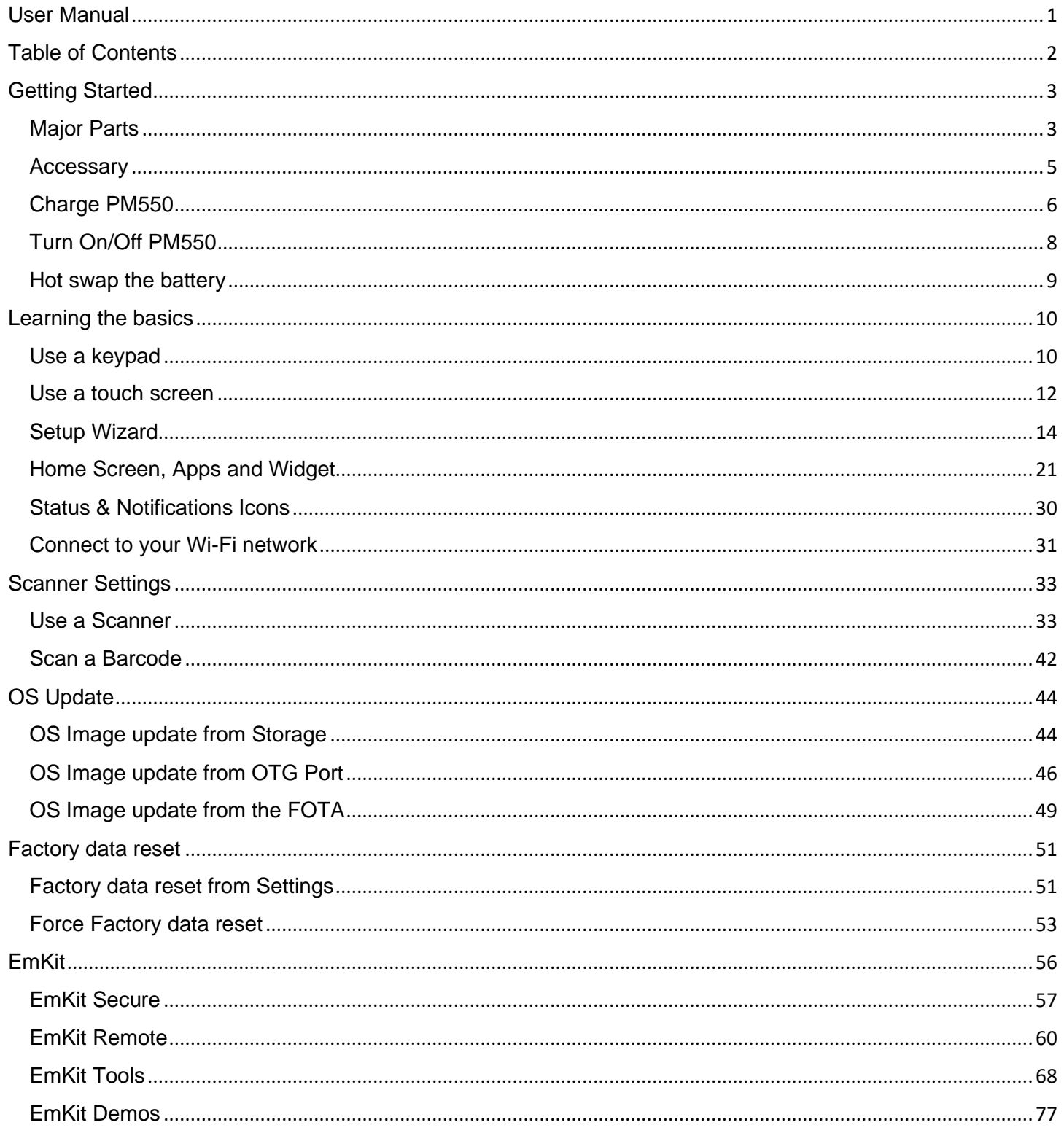

# <span id="page-3-1"></span><span id="page-3-0"></span>Major Parts **Major Parts Getting Started**

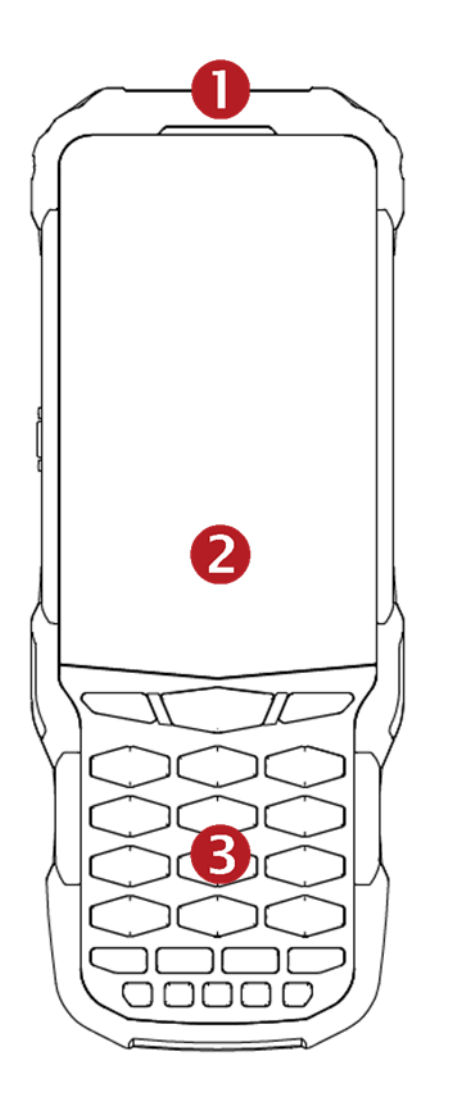

1. LED Indicator

2. Touch Screen

3. Key pad

3 ©2006 – 2018 POINTMOBILE Co., Ltd. All rights reserved

# Major Parts **Major Parts Getting Started**

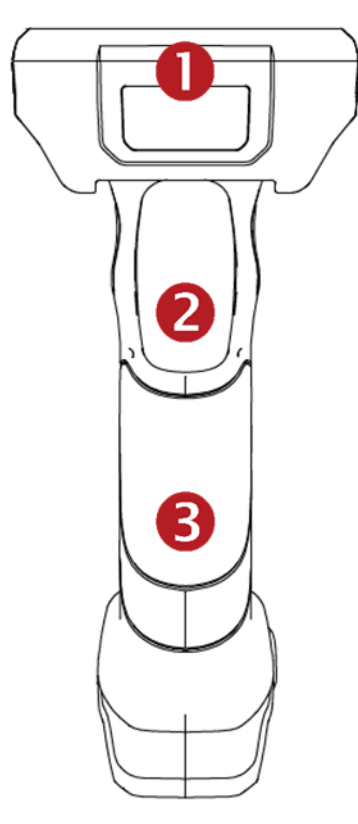

- 1. Scanner
- 2. Scanner trigger
- 3. Gun handle
- 4. Charging pad
- 5. Power key
- 6. USB-C type connector
- 7. Battery lock

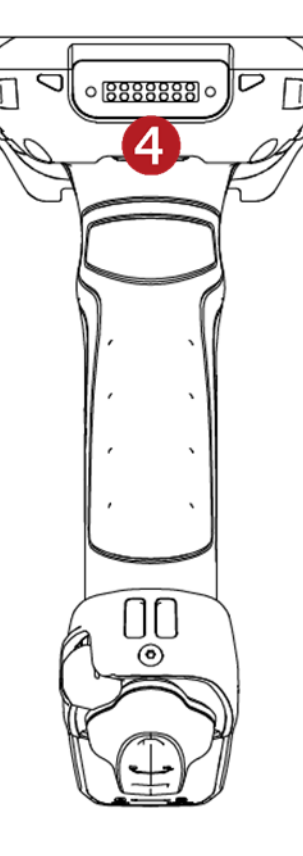

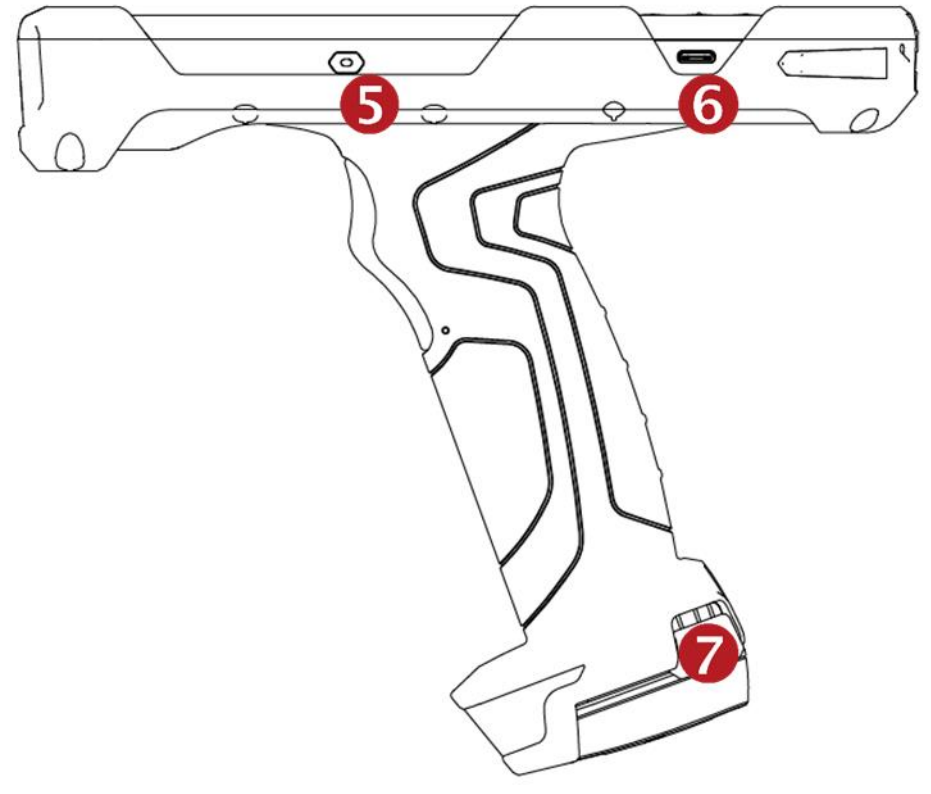

# <span id="page-5-0"></span>Accessary **Getting Started**

AC/DC adapter Plug (US/ EU/ UK)

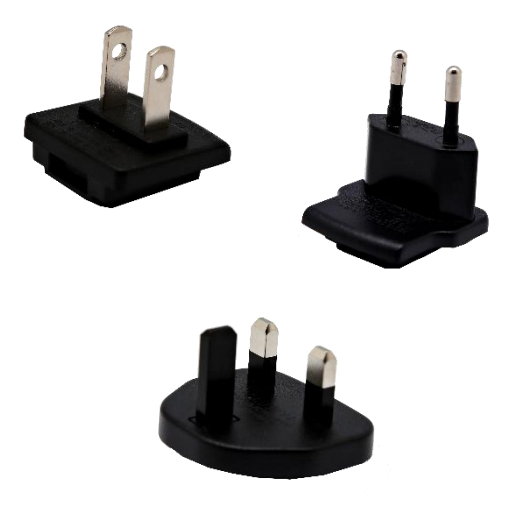

USB Type-C cable Li-ion battery (6300mAh)

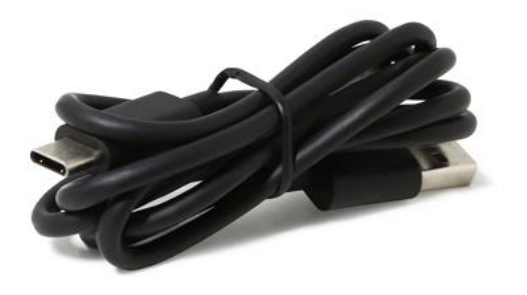

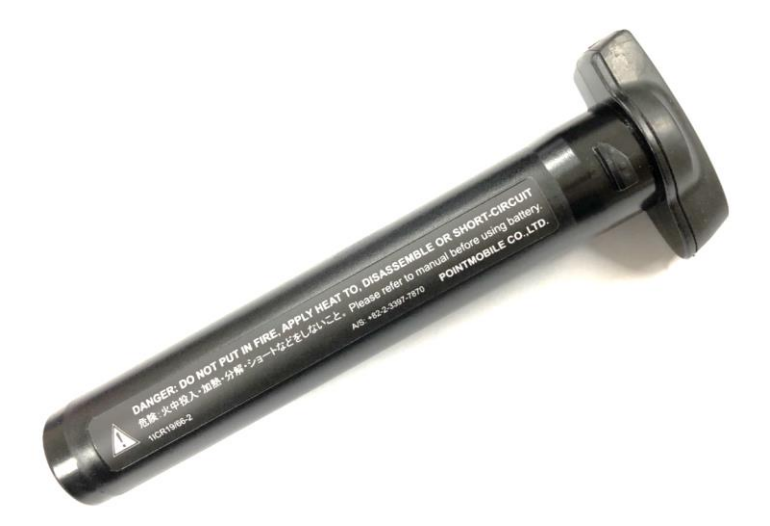

# <span id="page-6-0"></span>Charge PM550 Getting Started

1. Insert "Battery" into the Gun handle. Press the Battery lock and turn the Battery to "Lock" position (Clockwise)

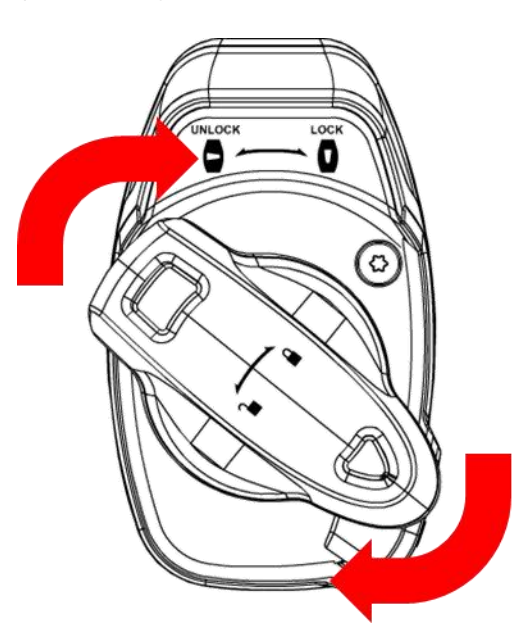

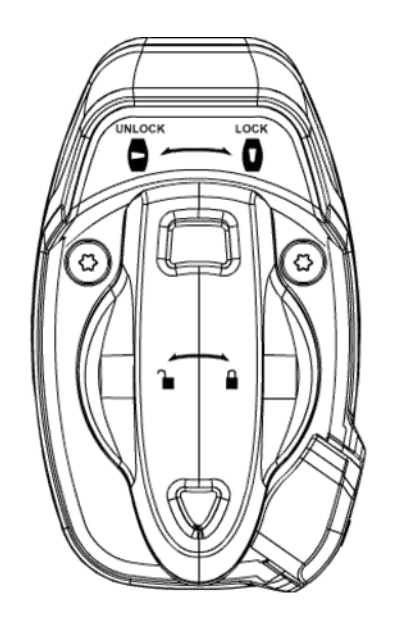

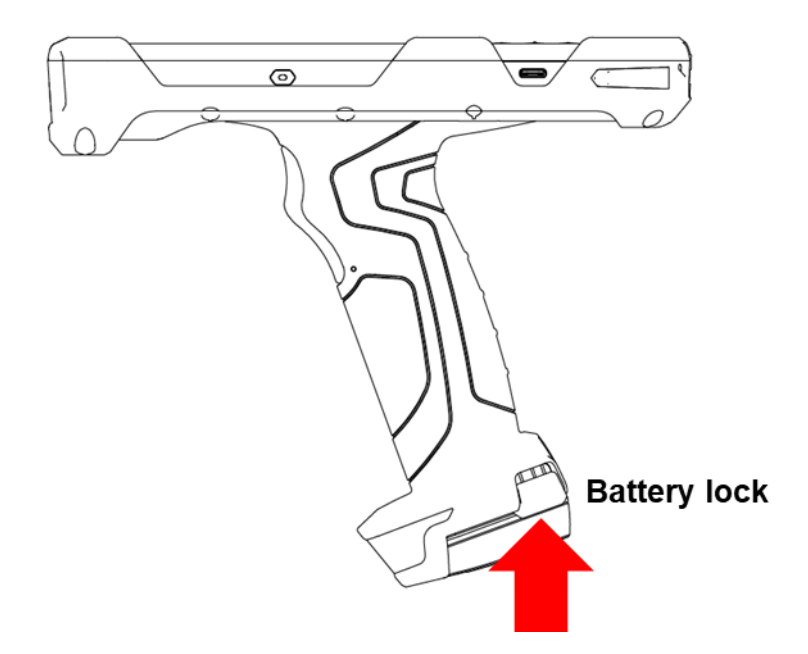

# Charge PM550 Getting Started

2. Connect the AC/DC adaptor to your device and wall socket respectively

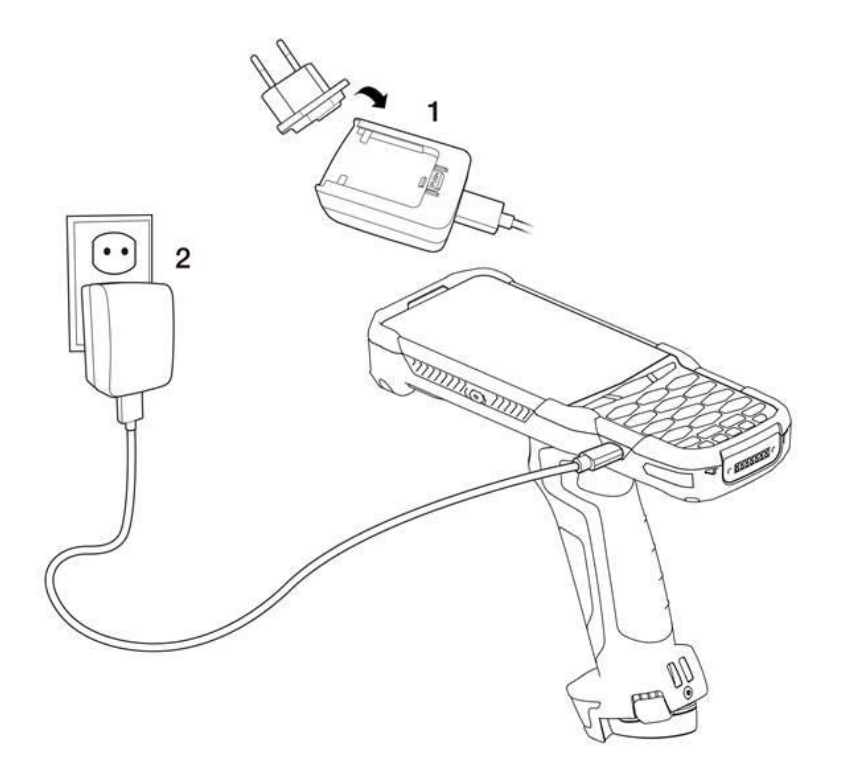

3. LED indicator will display charging status.

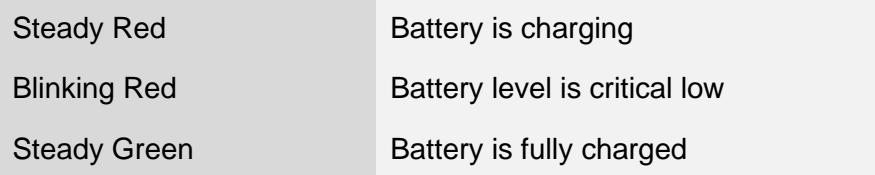

PM550 Battery Specification

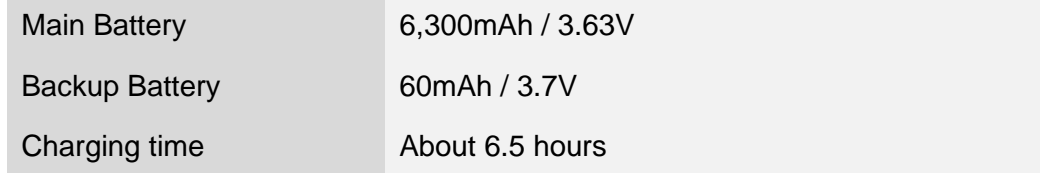

**Note:** Always use an original charger and cable from the Point Mobile. Other chargers and cables may damage PM550. In addition, make sure connector, charger, cables are not wet.

# <span id="page-8-0"></span>Turn On/Off PM550 Getting Started

### **Turn On**

- 1. Press and hold the "Power Key" for a few seconds.
- 2. When PM550 enter to the boot mode, it will display "SMART BEYOND RUGGED" logo with short vibration
- 3. Release the "Power Key" and wait until PM550 finish booting

**Note:** If you cannot turn on your PM550, try below steps

- To turn on PM550, battery needs to be charged certain level. Please charge first
- Press and hold the "Power key" for 12 seconds to force reboot
- Press and release the "Reset Hole" and then turn on PM550 again (Check)

### **Turn Off**

1. Press and hold the "Power Key" until you see the power menu

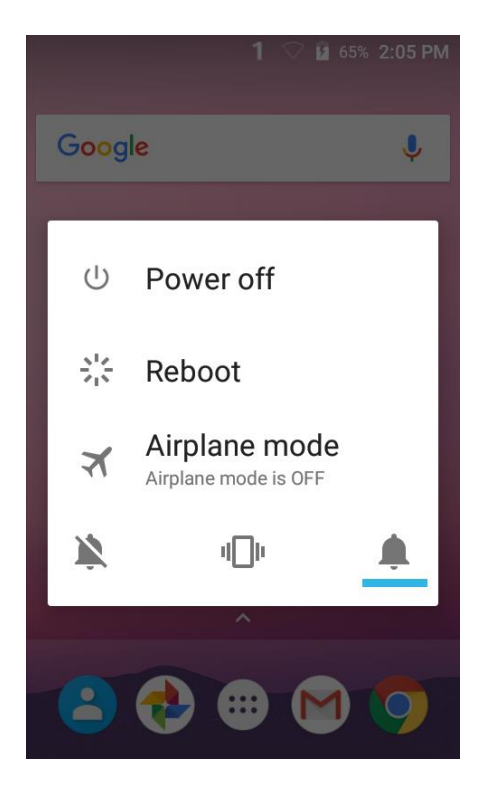

2. Among the menu, tap "Power Off"

# <span id="page-9-0"></span>Hot swap the battery **Getting Started**

When battery level is low, you can replace the battery without turning off and on PM550.

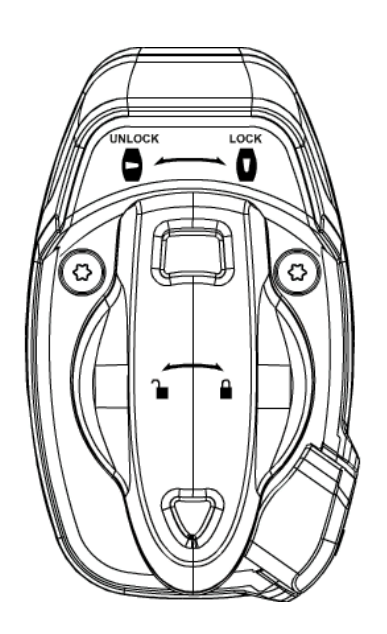

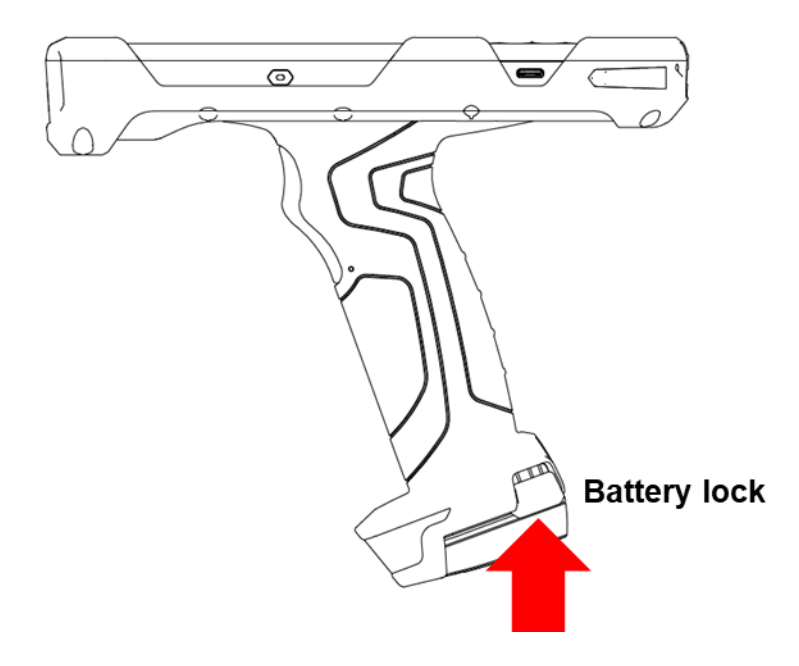

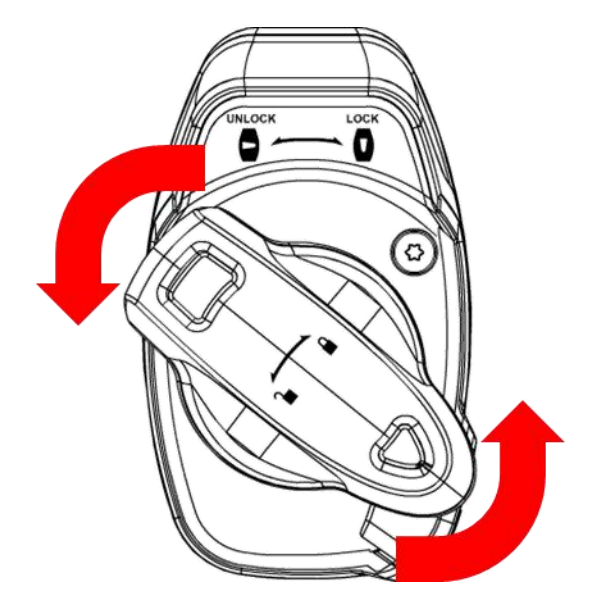

- Remove the Battery and replace to another one.
- Make sure the battery is locked properly.
- Press the Power Key to use PM550 again.

# <span id="page-10-1"></span><span id="page-10-0"></span>Use a keypad Learning the basics

#### **Power key**

Press

Press and hold

- Lock the screen / Light up the screen.

⊙

- Display the power menu "Power Off / Reboot / Airplane mode"

Press and hold for 12seconds

- Forced to reboot

Press the "Power" key and "Home Button" key together

- Screen capture

#### **Scanner trigger**

When "Scan Setting" is turned on

- By pressing, PM550 scan the barcode.

# Using a keypad Learning the basics

### **Numeric KeyPad**

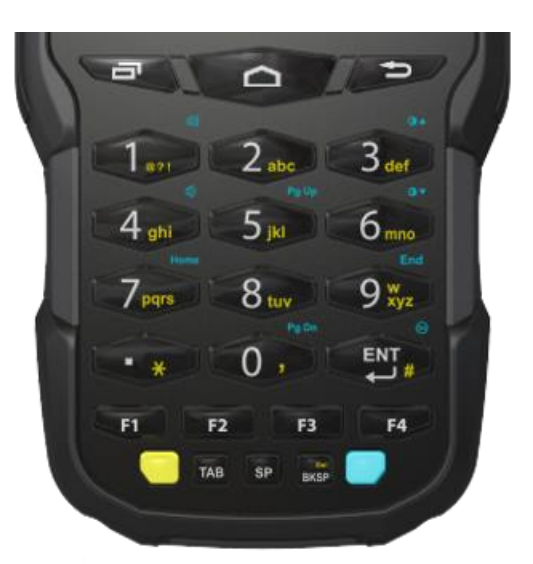

Recent Apps key

Press to see recently used apps.

Home key  $\Box$ 

From any apps or screens, press to return to the Home screen.

Back key  $\bullet$ 

Press to go back to the previous screen, or to close a dialog box, options menu, notification panel, etc.

Numeric key

Press to type numbers in the keypad

 $\bullet$  76% 8:00 AM

Yellow Key combination

Press to type alphabet or special character

75% 8:00 AM 75% 8:00 AM

Blue Key combination

Press to type function key (Blue color)

75% 8:00 AM ພ Enl

# <span id="page-12-0"></span>Use a touch screen **Learning the basics**

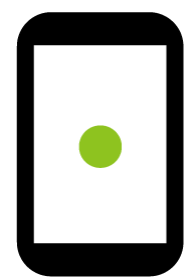

### **Touch**

One-finger press

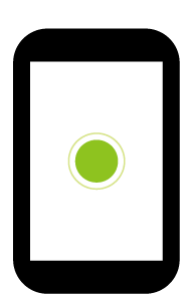

**Double touch** 

One-finger press, lift, one-finger press, lift for "Zoom in"

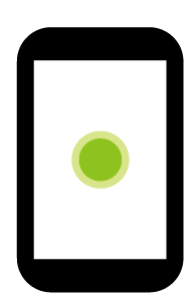

**Long press**

One-finger press, wait, lift for "Select an item"

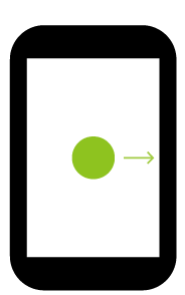

**Drag, Swipe, or Fling**

One-finger press, move, lift for "Scroll" or "Tilt"

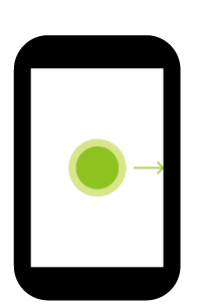

**Long-press drag**

One-finger press, wait, move, lift for "Pick up and move" or "select multiple items"

# Use a touch screen Learning the basics

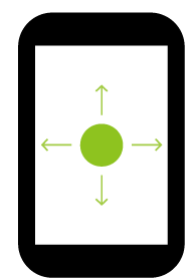

### **Scroll**

Vertical or horizontal swipe in a single direction

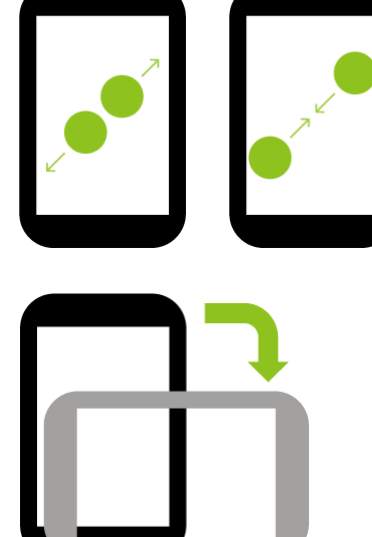

#### **Pinch Open & Close**

Two-finger press, move outwards and inwords, lift for "Zoom in and out"

#### **Rotate**

When PM550 is turning sideways, screen orientation is changing

<span id="page-14-0"></span>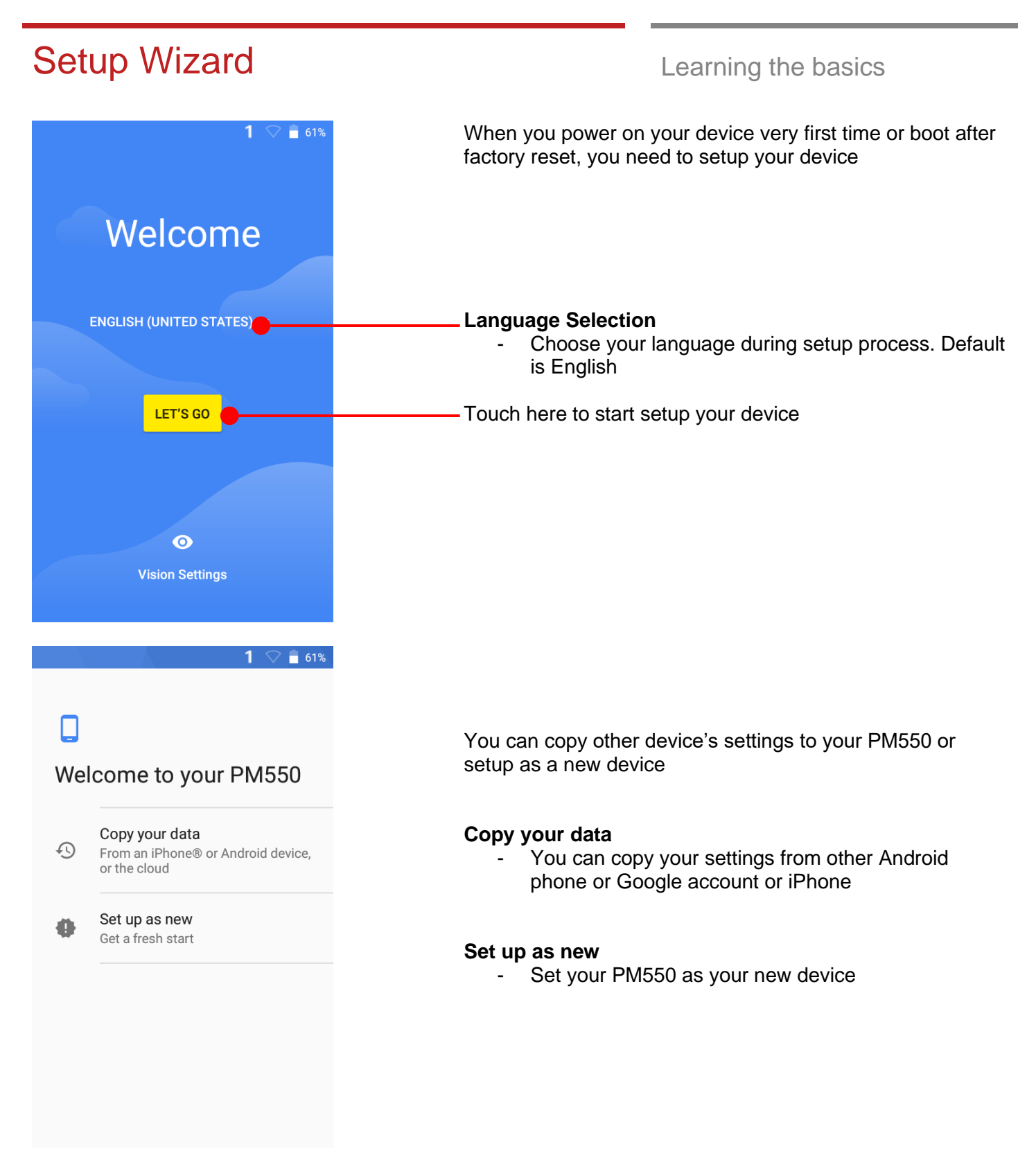

Welcome to your PM550

From an iPhone® or Android device,

Copy your data

or the cloud

Set up as new

Get a fresh start

 $\Box$ 

 $\odot$ 

4

#### **Copy your data process**

- Touch here to copy settings from your other devices

 $\mathbf{1}$ 

 $-61%$ 

 $\blacksquare$  61%

### 2

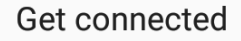

To copy or restore your data, like photos or music, connect to a network

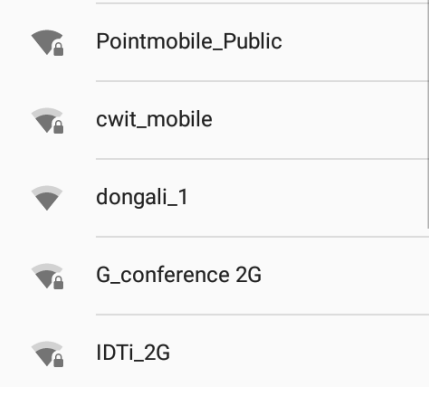

To copy your settings, please connect your PM550 to Wi-Fi network

 $1$   $9$   $1$   $60\%$ 

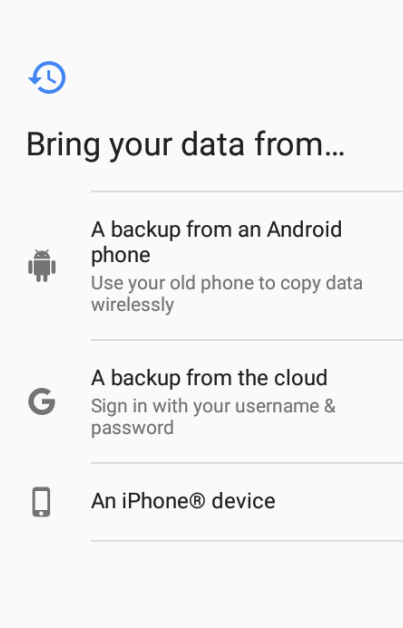

Choose the device or cloud where you want to copy the settings.

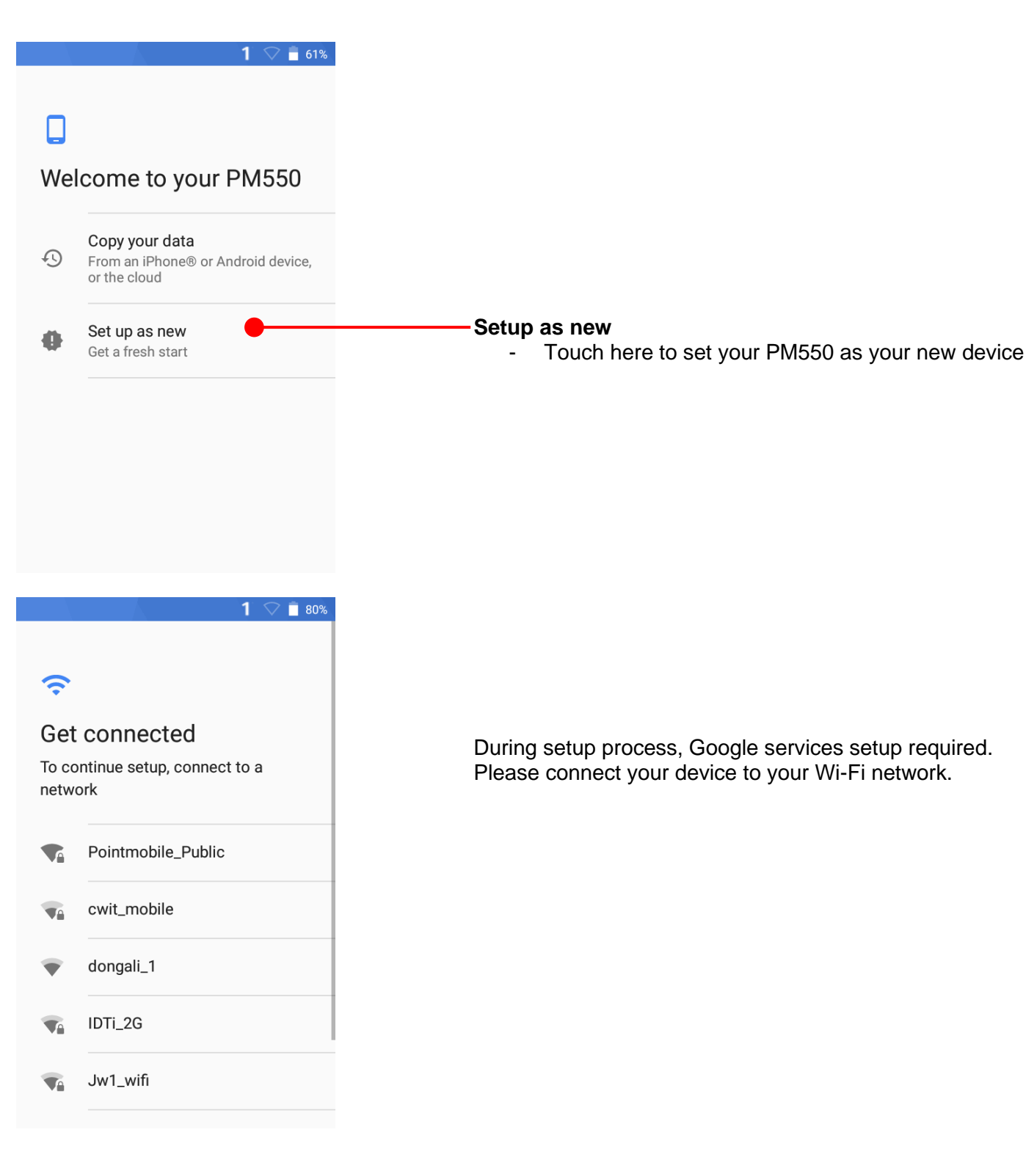

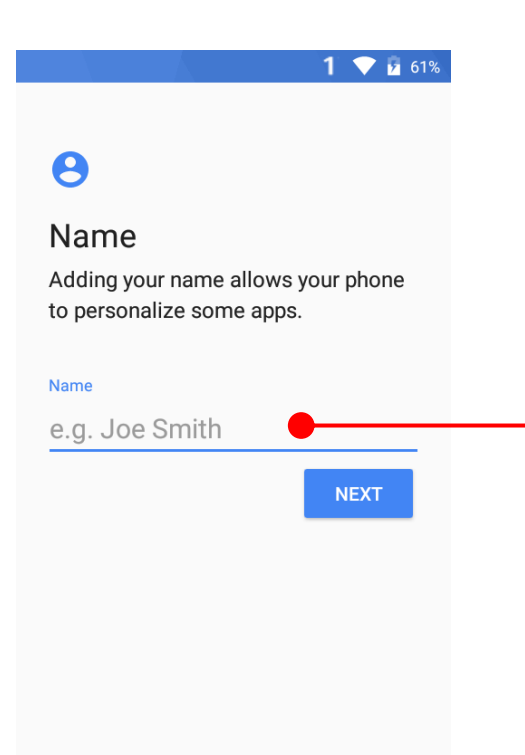

After your Google account login, you can set PM550's name. Touch here to set a name

#### $1 - 61%$

### $\mathbf{a}$

### Protect your phone

Prevent others from using this phone without your permission by activating device protection features. Choose the screen lock you want to use.

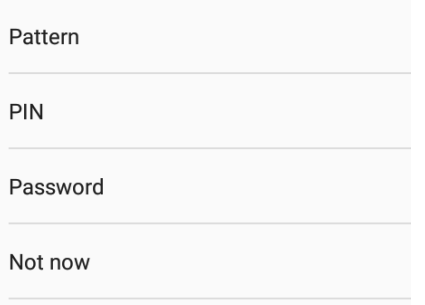

Choose security option for lock screen. You set specific pattern or PIN or password here.

 $1 \bullet 13$ 

# G

#### Google services

Tap to learn more about each service, such as how to turn it on or off later. Data will be used according to Google's Privacy Policy.

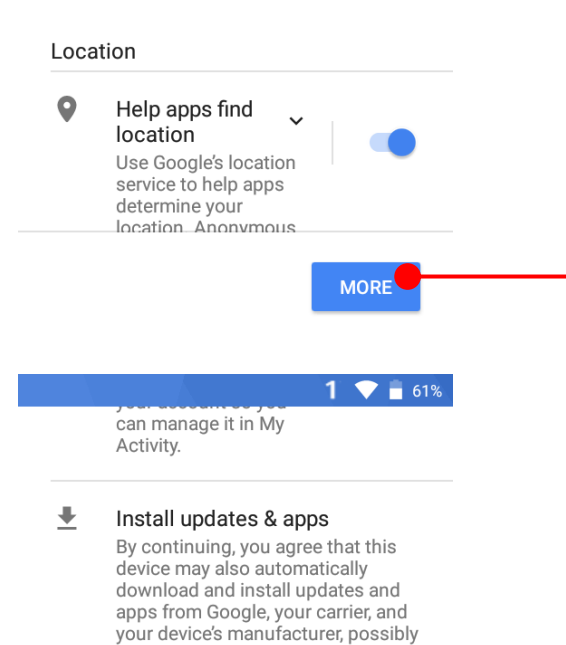

To review the Google services option, please touch **MORE** button. You can turn On/Off specific service

If you continue, you also agree to the Google Terms of Service.

of these permissions.

using cellular data. Some of these apps may offer in-app purchases. You can remove these apps at any

You also hereby consent and grant preloaded Google apps permission to access information and functions on your device. See this page for more information on usage

time.

**AGREE** 

After your reviewing and set Google services option, touch AGREE button for next step

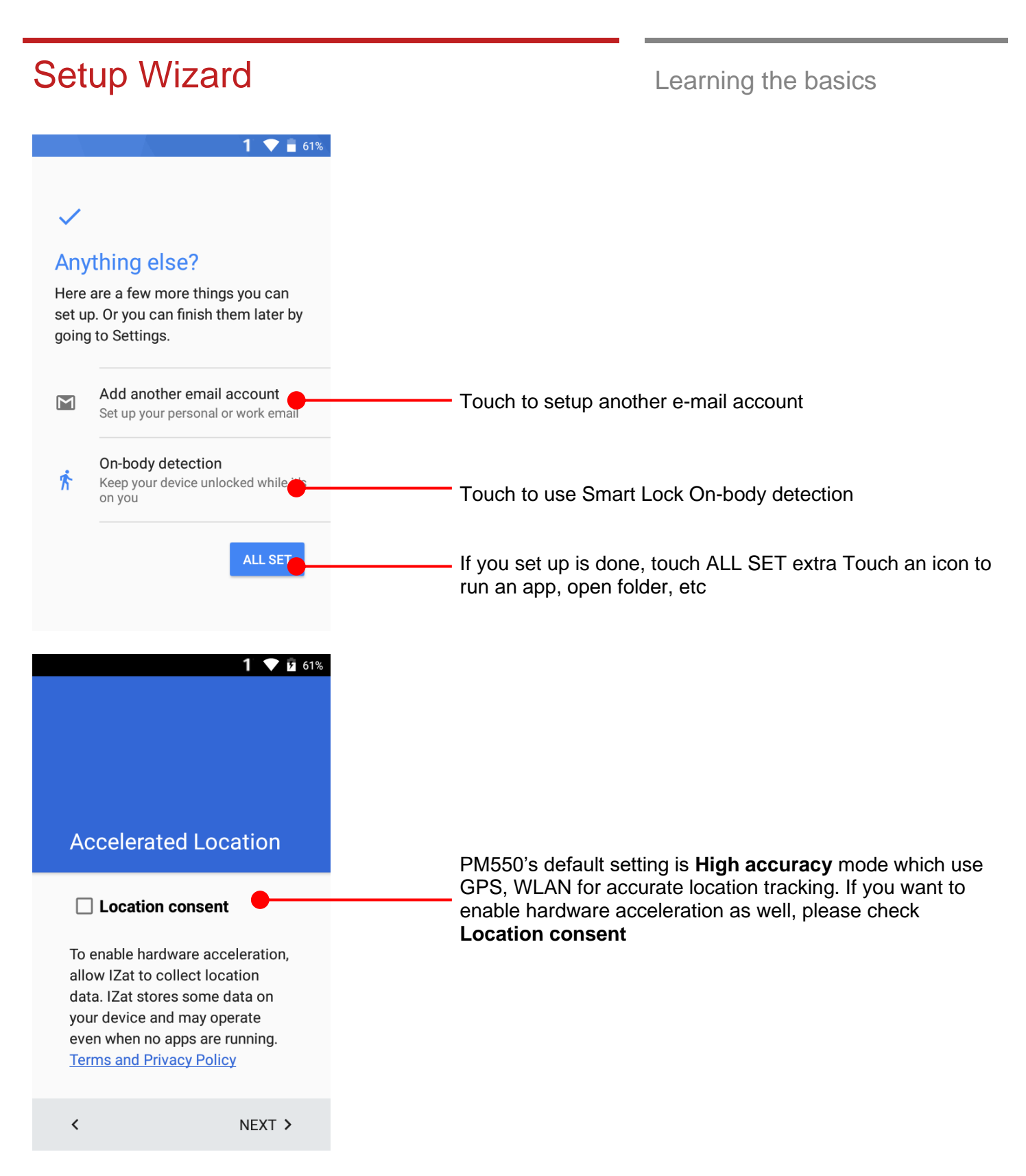

<span id="page-21-0"></span>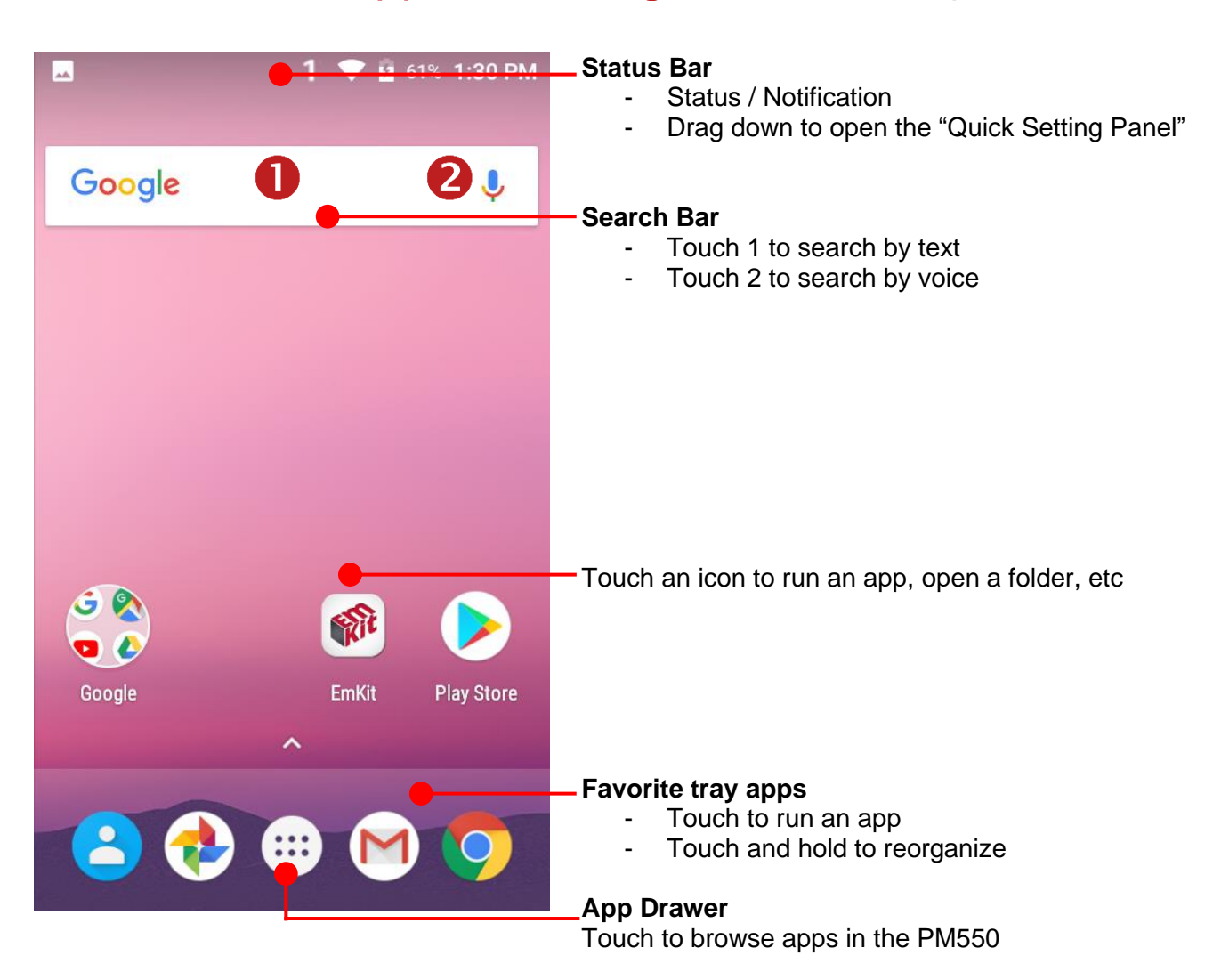

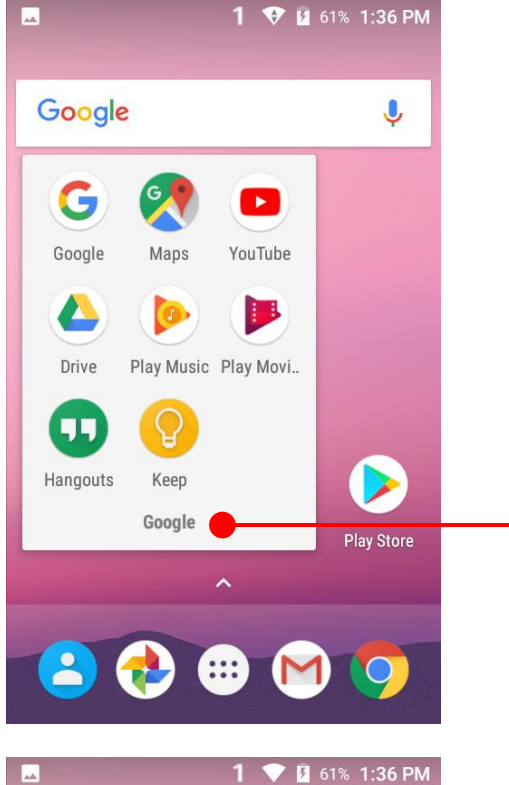

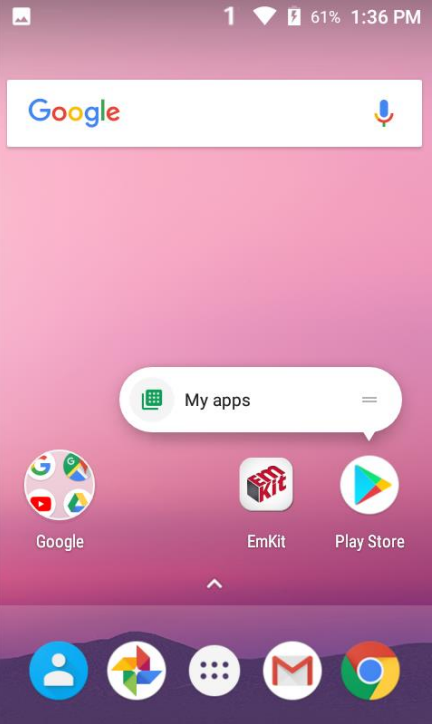

#### **To access app folder**

- Touch the app folder then you will see apps in the folder.
	- To change app folder's name, touch the bottom area of the folder.

#### **To see App's option for quick access**

- Long press the app icon. Then you will see options from the app. Here option may different by app

 $1 \nabla$  **1** 80% 7:09 AM  $\times$  Remove ه ق RT  $\bullet$  $\overline{2}$   $\overline{M}$  $1 \nabla$  30% 7:09 AM X Remove چ ق  $\bullet$ 

### **Organize the app icon in the home screen**

- Long-press drag the app icon and place where you want. You may place app icon to next panel
- If you want to remove the app icon, drag it to "Remove" area and release

#### **Create "App Folder"**

- Long press the app icon to other app icon. This will create the "App Folder"
- To set the folder name, touch the "Unnamed Folder" and rename it

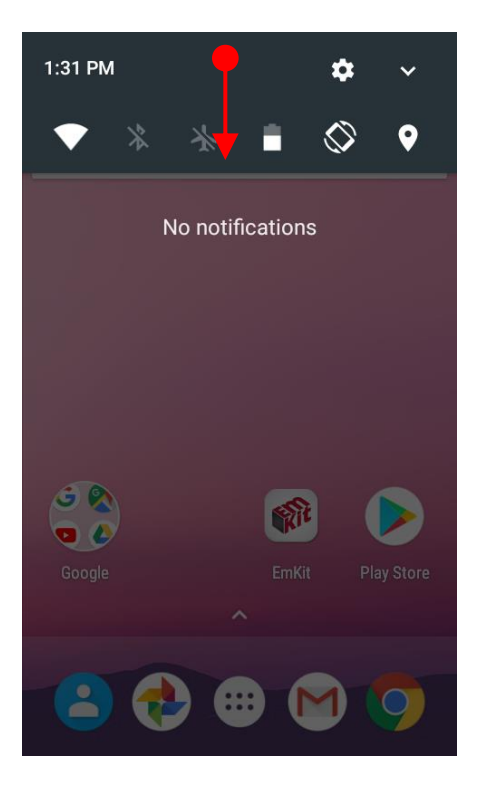

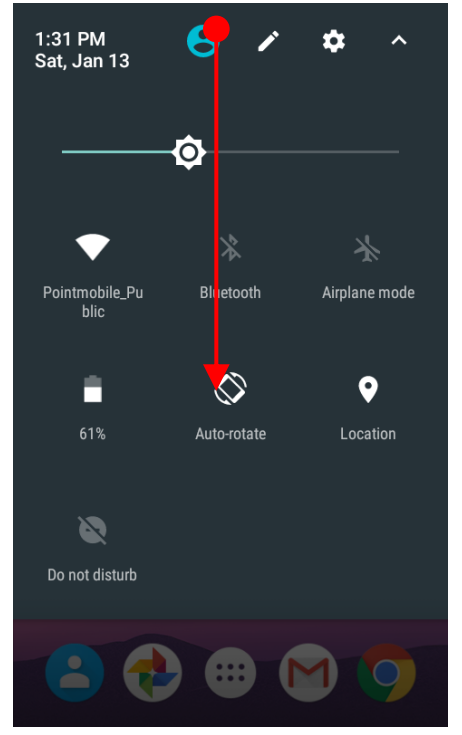

#### **Notification panel**

When there is notification from the Android (system) or the App, you can check details by drag down the "Status Bar".

#### **Quick setting panel**

You can access "Quick setting panel" by drag down the "Notification panel". You can enable / disable functions or change modes easily.

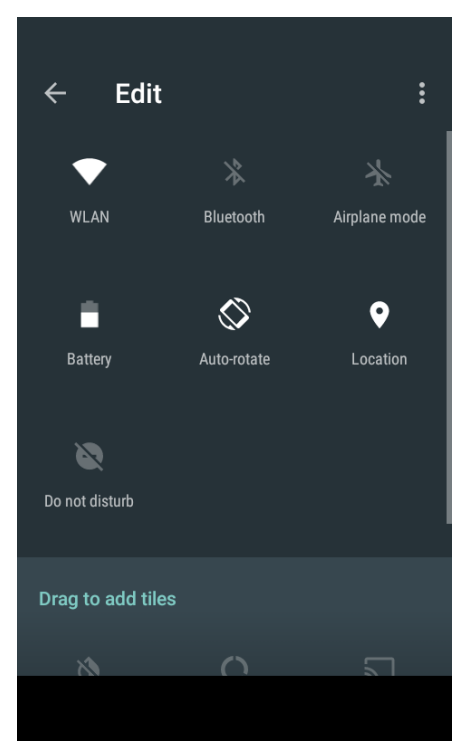

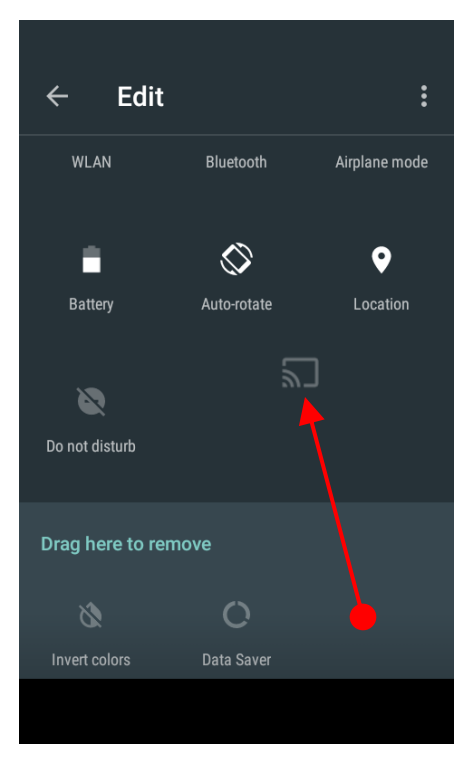

## **Edit Quick settings panel**

To change the order of icon in the Quick settings panel, touch the **C**Edit icon

By dragging the icon, you can customize the Quick settings panel

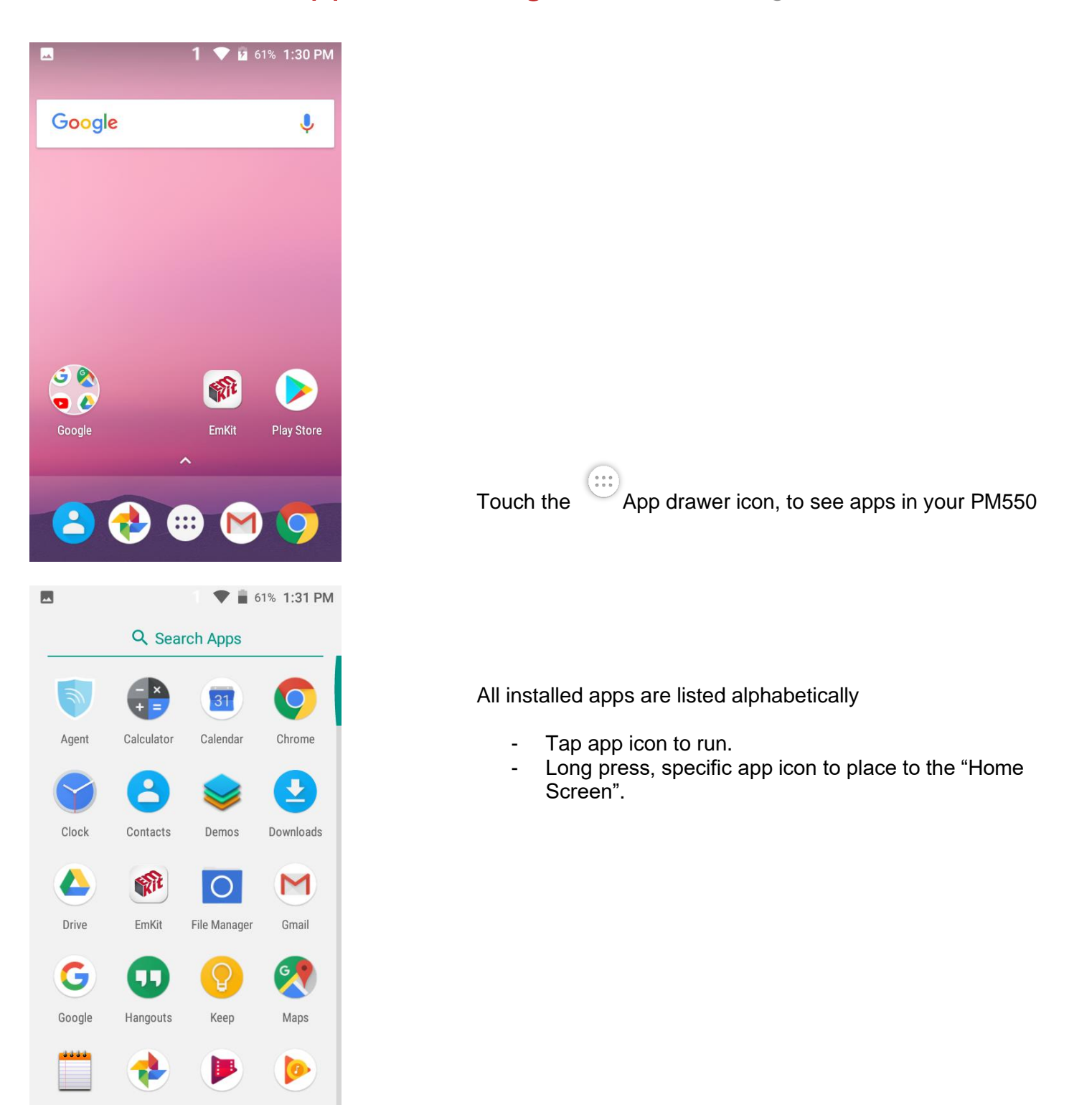

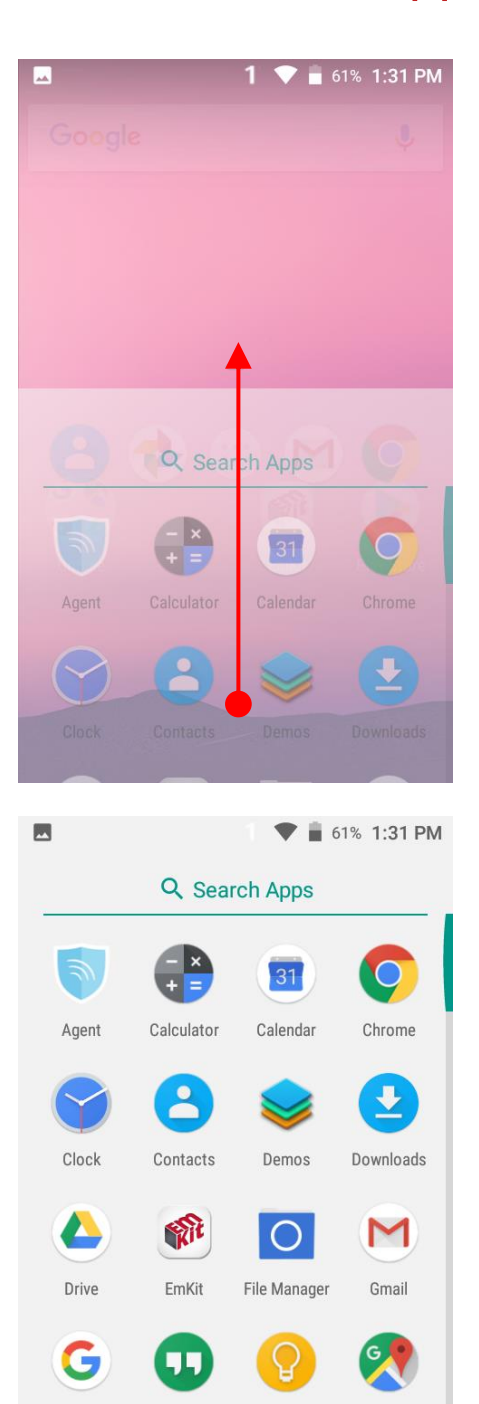

Google

Hangouts

Keep

Maps

 $\bullet$ 

By drag up the Favorite tray apps area, you can also access to app list in your PM550

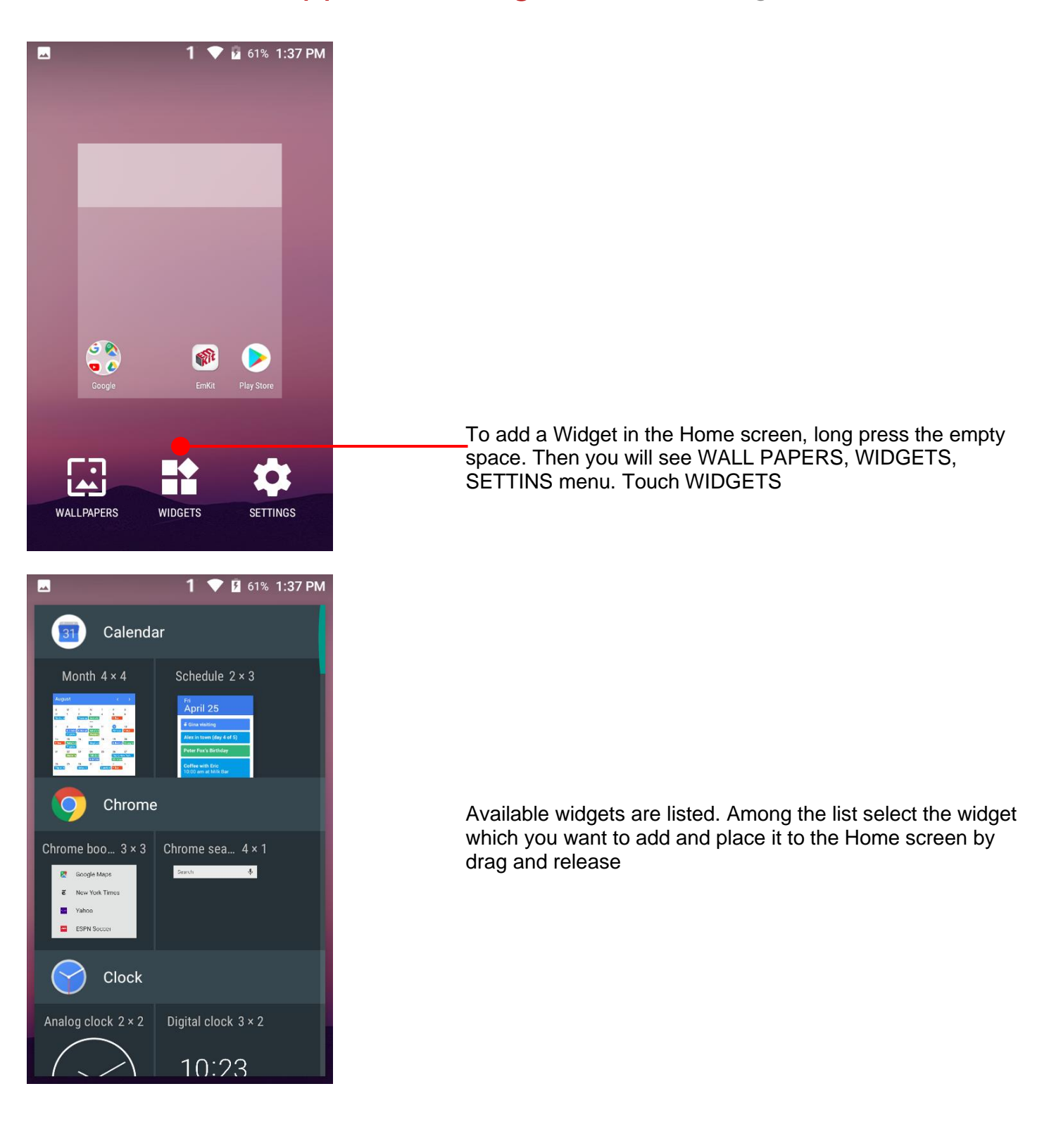

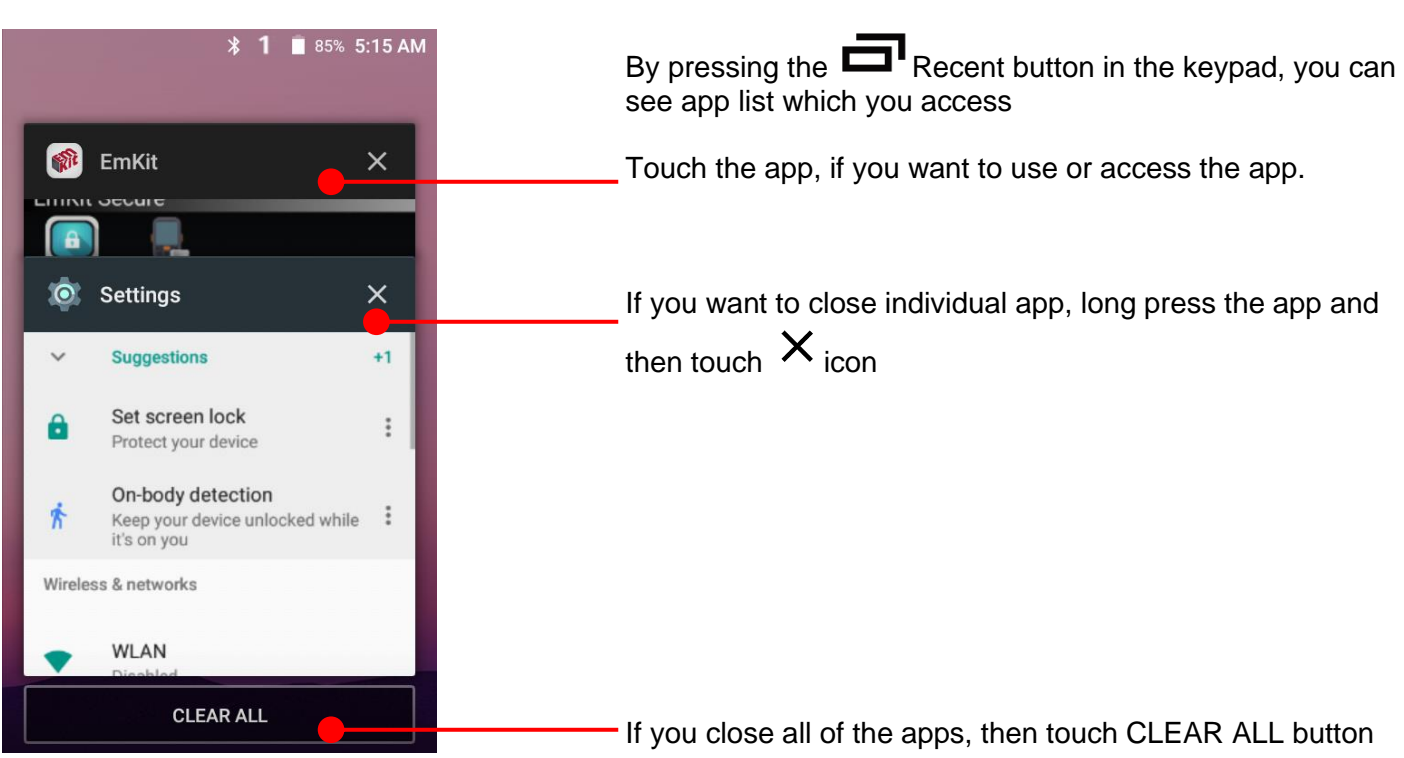

# <span id="page-30-0"></span>Status & Notifications Icons Learning the basics

#### **Status icons**

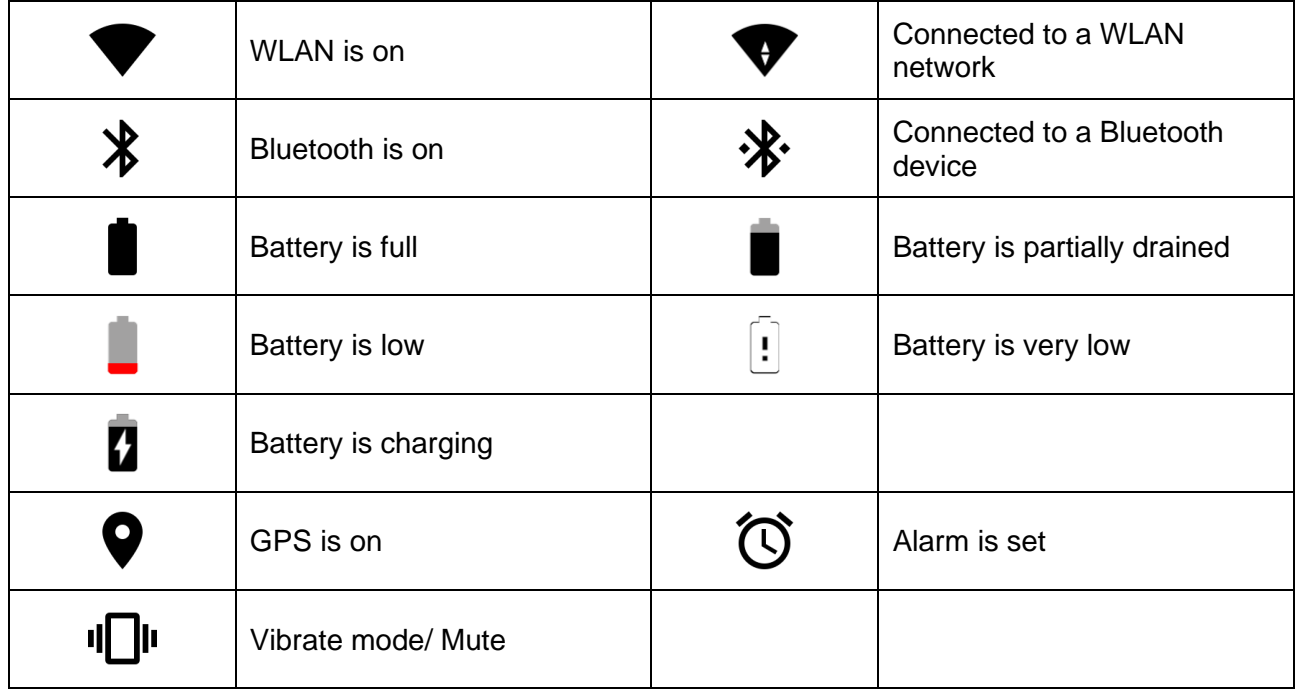

#### **Notification icons**

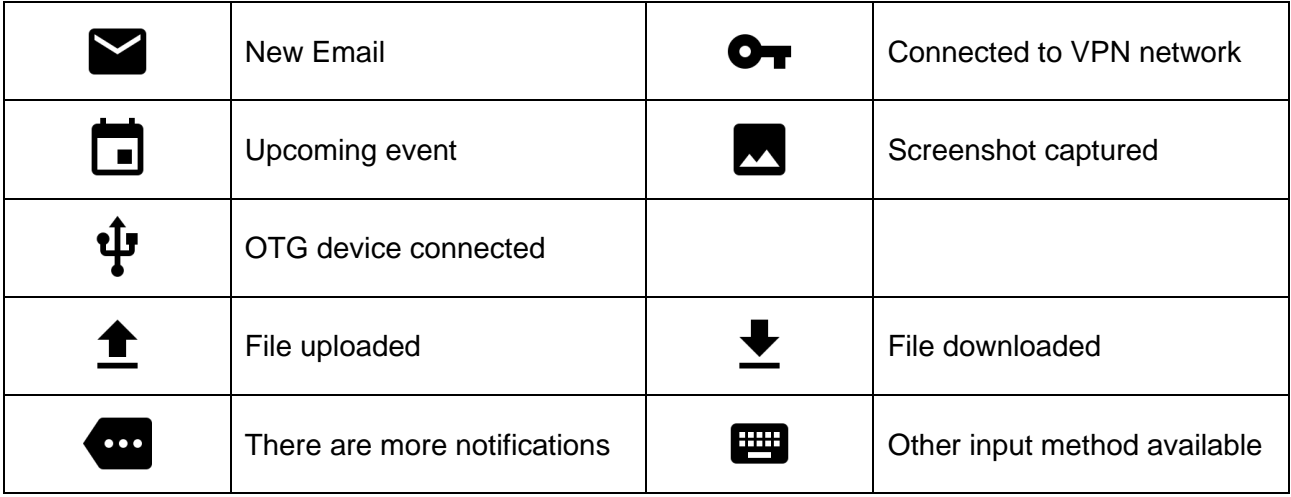

<span id="page-31-0"></span>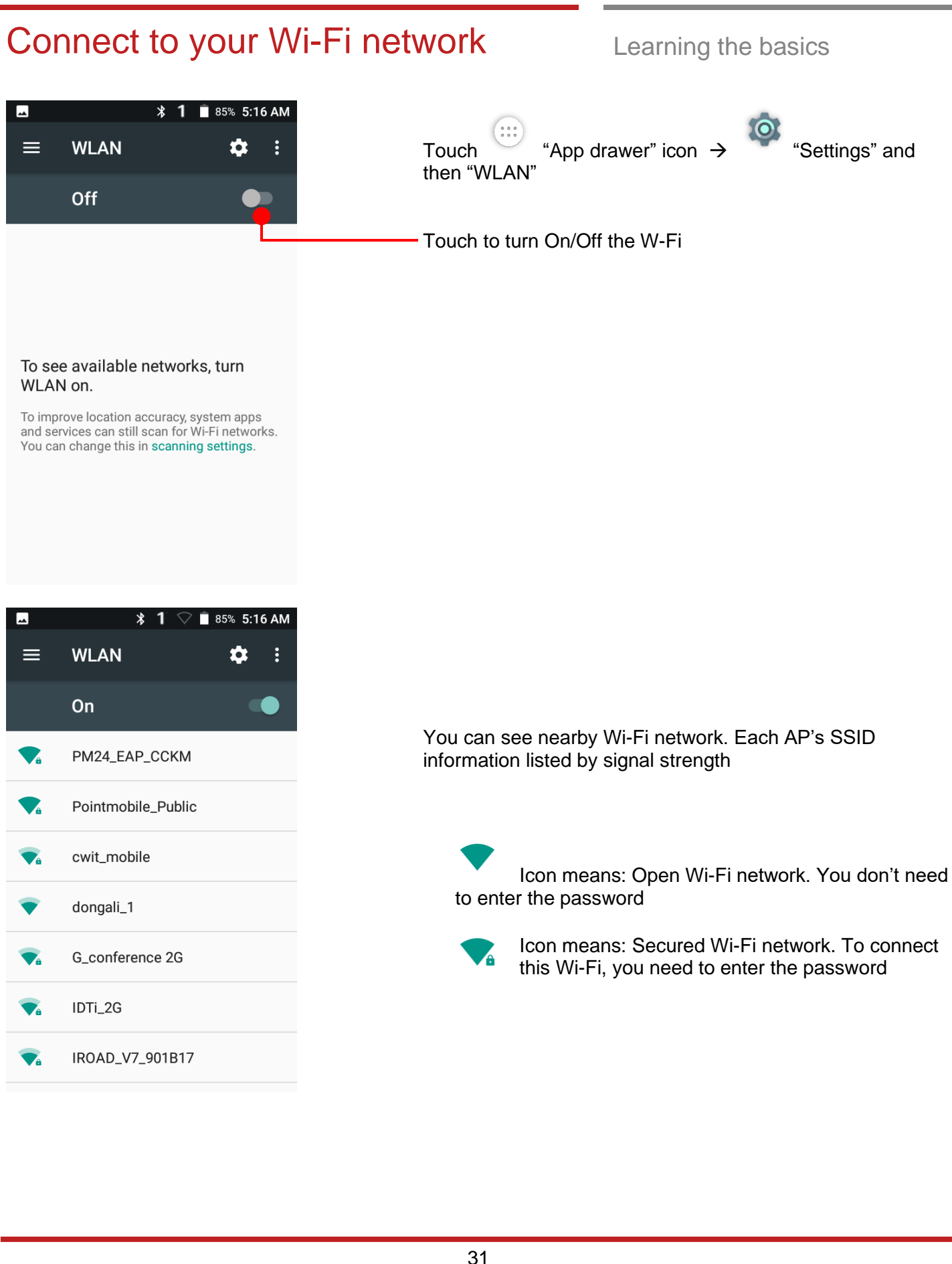

# Connect to your Wi-Fi network Learning the basics

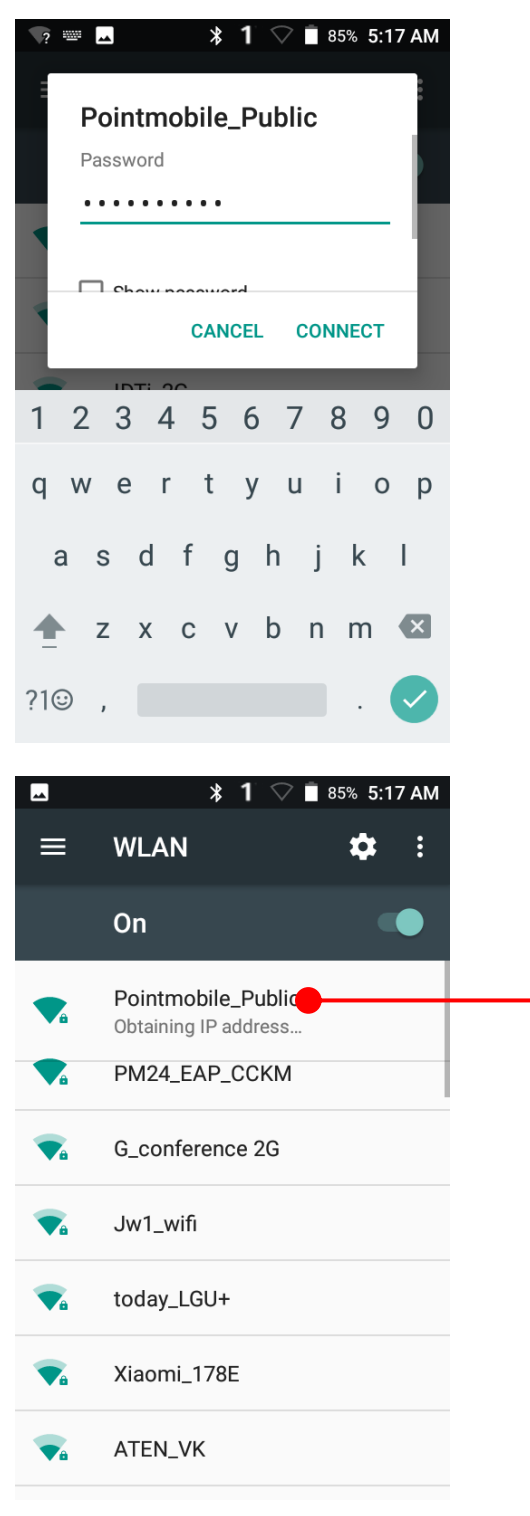

Touch SSID, which you want to connect. To connect to the secured Wi-Fi network, enter the password

Your PM550 is obtaining the IP address from the selected AP

<span id="page-33-1"></span><span id="page-33-0"></span>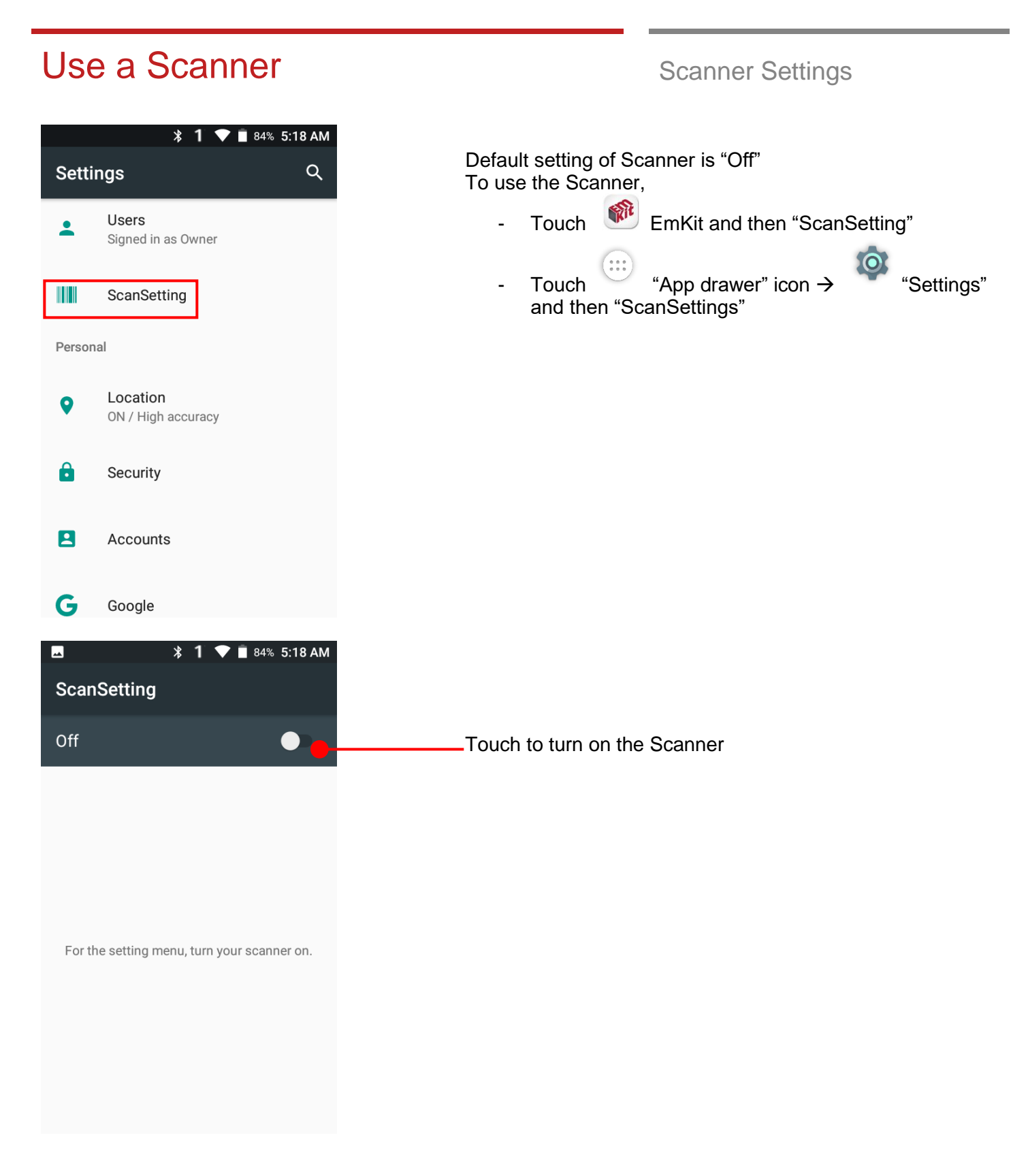

# Use a Scanner Scanner Settings

# **\* 1 Ⅲ ▼ ■ 84% 5:18 AM**  $\blacksquare$ **ScanSetting** On Basic Options Notification Wedge Symbologies About **\* 1 回 ♥ ■ 84% 5:19 AM**  $\blacktriangle$ ScanDemo Þ (i) T. Type: **Barcode Type** Result: **Scan Result** Record:  $\Box$  Continuous Scan Save Log

Beep Sound

Start scan

Auto Scan

Now you can see "Scanner" icon in the "Status Bar"

**Note:** When "Scanner" turned on, you can scan the barcode with "ScanDemo" in the EmKit

# Use a Scanner Settings Scanner Settings

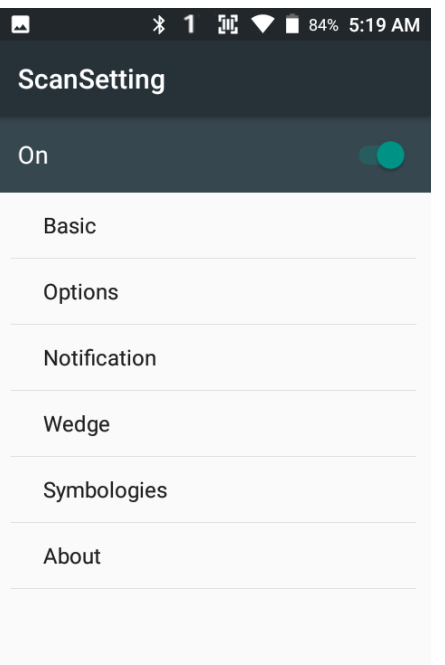

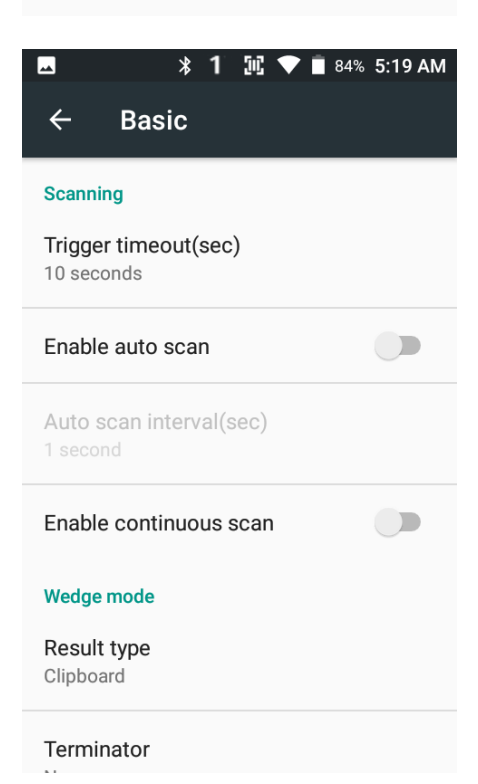

#### **Scanner setting details**

Scanner setting consist with "Basic", "Options", "Notification", "Wedge", "Symbologies", and "About"

In the "Basic", you can set "Scanning" option and "Wedge mode" option

In the "Scanning menu", you can change Scanner's trigger time out and set "Auto scan" & "Continues scan"

In the "Wedge menu" you can change, decode scan data's result type handling "User Message", "Keyboard Event", "Clipboard' or 'Intent Broadcast'. Also you can set Terminator as "None", "Space", "Tab", "LF" or "Tab & LF"
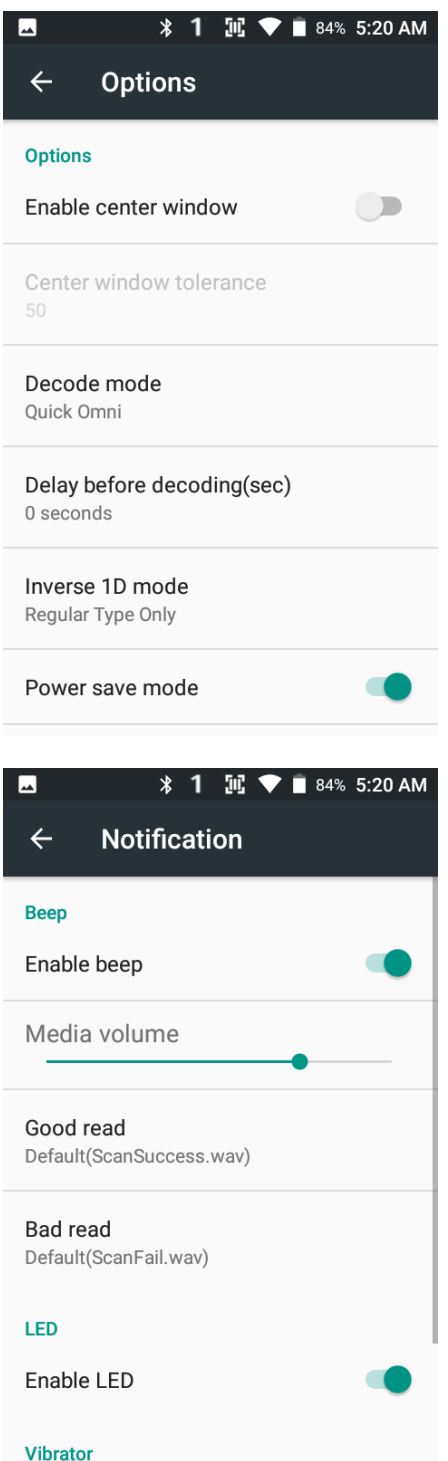

In the "Options", you can enable/disable the "Center Window", set "Decode mode", "Power save mode" and enable/disable "Aimer" & "Illumination" option

In the "Notification", you can change the volume level, notification sound, LED and vibration option

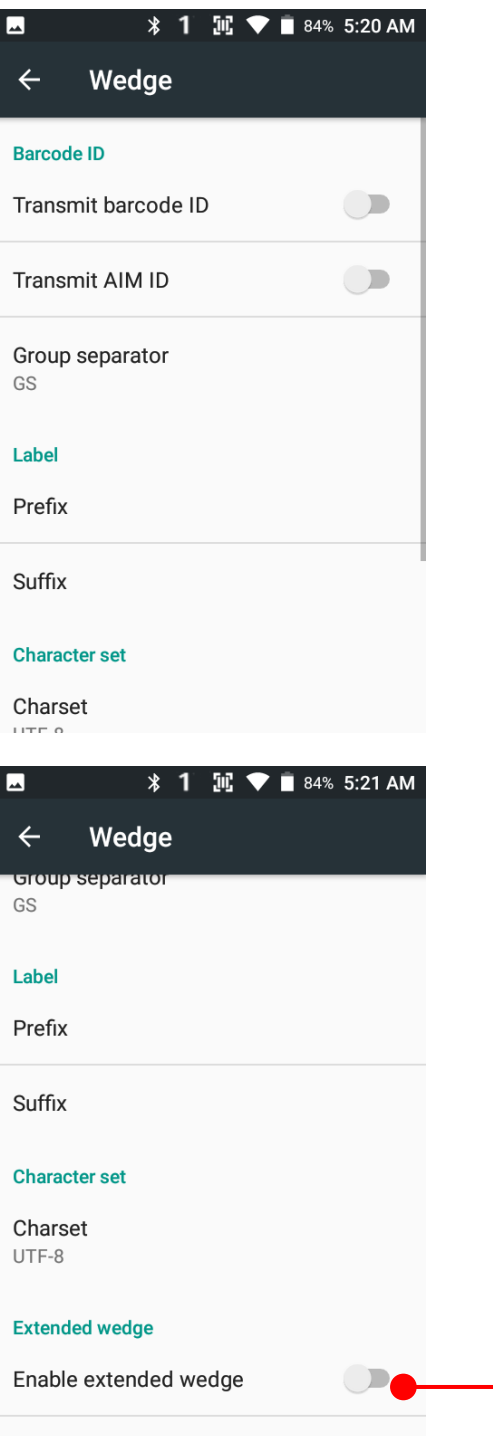

Configuration extended wedge

In the "Wedge", you can enable/disable "Barcode ID" and "Aim ID", set "Group separator", "Prefix" & "Suffix", "Character set" and "Extended Wedge"

PM550 has decoded data edit function. You can add or remove specific data from decode value. To use this function, enable the option and then set a rule

### Use a Scanner Scanner Settings

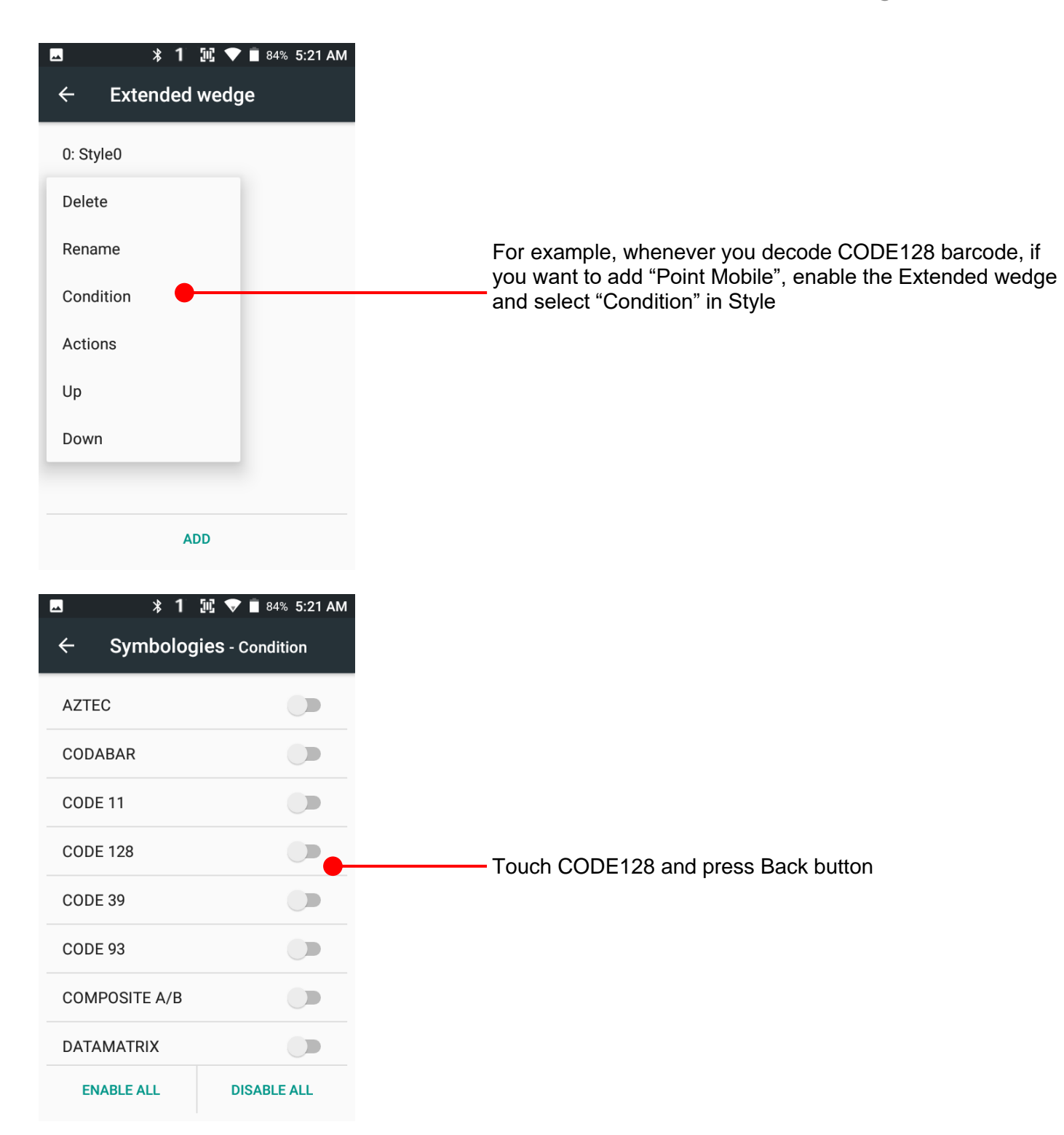

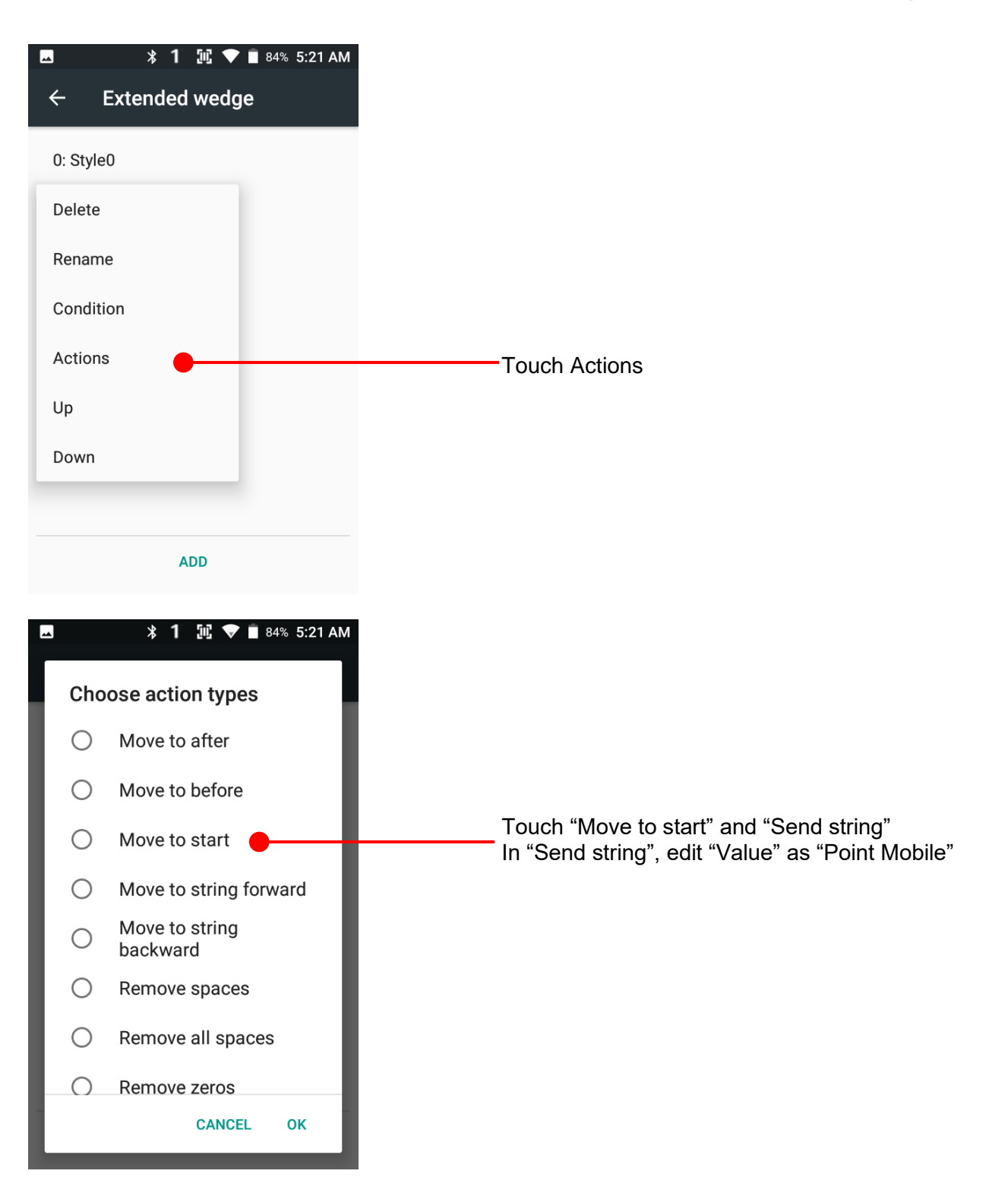

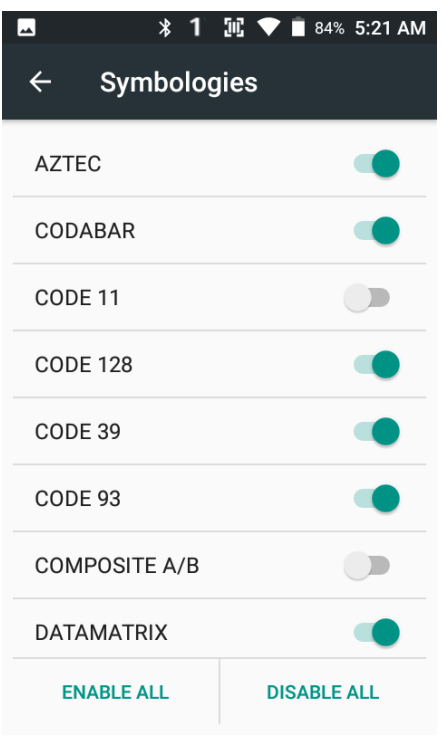

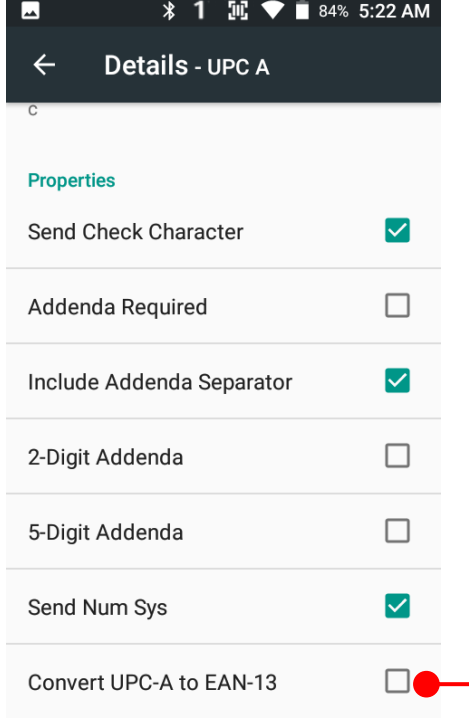

In the "Symbologies", you can enable/disable specific barcode decoding or set a detail option.

By touching each "Symbology" name, you can set detail option.

Touch the check box to enable/disable specific option at symbology

#### About

#### **Scanner**

 $\leftarrow$ 

Scanner type N6603 2D Imager

#### Scanner revision

API Revision: 2017.06.586<br>Decoder Revision: 2017.6.4511<br>ScanDriver Revision: 1.961

#### **Application**

ScanSetting version 2.3.32

#### Data

Factory reset Restore the scan settings to default settings.

In the 'About', you can check your Scanner's information and restore Scanner's settings to default

### Scan a Barcode Scanner Settings

**Example of good Barcode reading** 

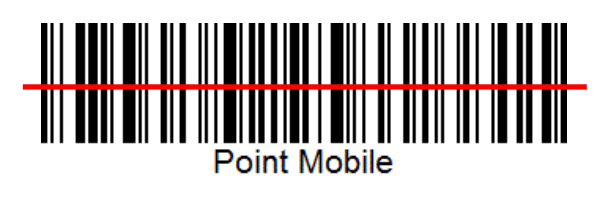

Idle barcode scan Please aim the middle of barcode

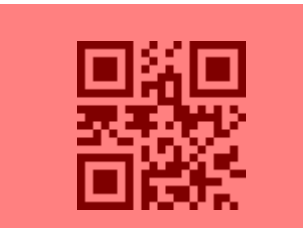

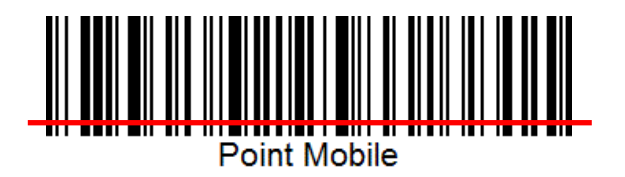

Even you aim the barcode slightly upper or down area or angle is slightly tilted, you can read the barcode

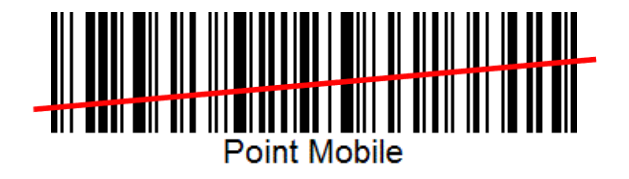

# Scan a Barcode Scanner Settings

**Example of bad Barcode reading** 

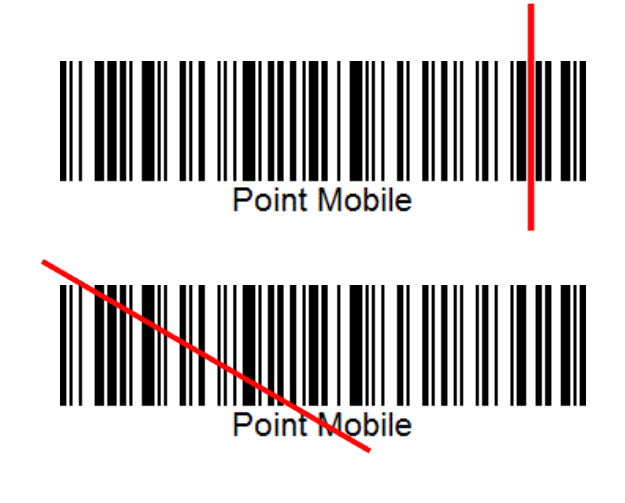

If you aim the barcode wrong direction or tilt too much, you can't read the barcode

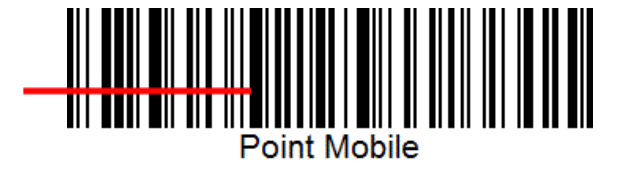

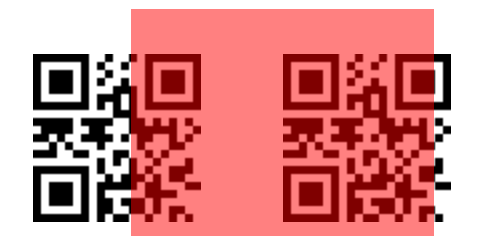

If you aim part of Barcode or aim two barcode together, you can't read the barcode

### OS Image update from Storage OS Update

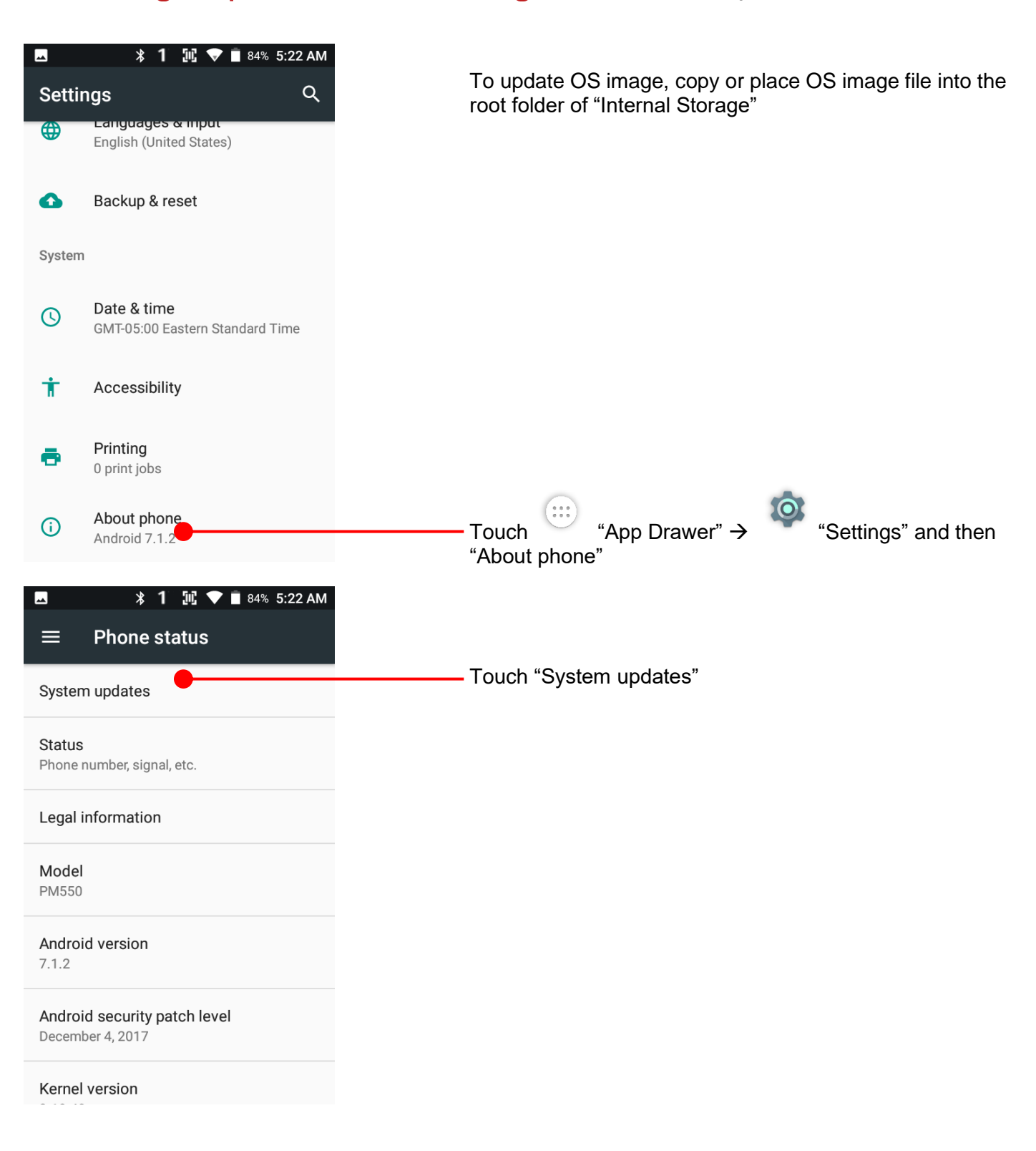

### OS Image update from Storage os Update

國 **\* 1 Ⅲ ▼ ■** 84% 5:26 AM Your PM550 will check storage and display available OS **System Updates**  $\mathcal{L}$ image **INSTALLED VERSION** Current version: 55.00 NB81 (Jan 11 201.. **AVAILABLE VERSIONS** Touch "Update" button 55.00B2\_20180112.PFU UPDATE<sup></sup>  $\blacksquare$ **\* 1 回 ♥ ■ 84% 5:27 AM System Updates** G **INSTALLED VERSION** Current version: 55.00 NB81 (Jan 11 201.. **Note** The device should be restarted for the installation. Not allowed to call while updating. If you don't save your data, it may be loss. Required to back up all your data before the update. Would you like to update now? CANCEL CONTINUE By touching the "CONTINUE" button, your PM550 start to update the OS image. During this time, you cannot use your PM550. Please save the data before start, the OS update process.

# OS Image update from OTG Port OS Update

 $\times$ 

 $\checkmark$ 

 $\checkmark$ 

 $\vee$ 

Format 16GB (F:)

Allocation unit size 8192 bytes

Volume label 16GB

Format options Quick Format

 $\blacksquare$  |  $\blacksquare$  | 1668 (F;) Home

G

to Quick Copy Paste

OneDrive

 $\n **This PC**\n$ 3D Objects Desktop Documents Downloads  $M$  Music  $=$  Pictures Videos Local Disk (C:)  $\longrightarrow$  DATA-SSD (D:)  $\longrightarrow$  DATA-1TB (E:)  $- 16GB (F)$ 

Share

Clipboard

Restore device defaults

Start

View  $\Box$   $\angle$  cut

**W** Copy path

 $\uparrow$  = > This PC > 16GB (F:) Name

 $\boxed{P}$  Paste shortcut

Close

地

Move Copy Delete Rename<br>to \* to \*

Organize

 $\overline{a}$ 

35.00NB138\_20180308.PFU

X =

Capacity:

14.7 GB File system FAT32 (Default)

PM550 support USB OTG feature. With USB type C flash drive or OTG cable and USB flash drive combination, you can update the OS

Please format your flash drive with FAT32 option

Please set a Volume label

After format, please copy OS image to the root folder of the flash drive

Connect flash drive to the PM550

 $\overline{\phantom{0}}$ 

 $9.5$ 

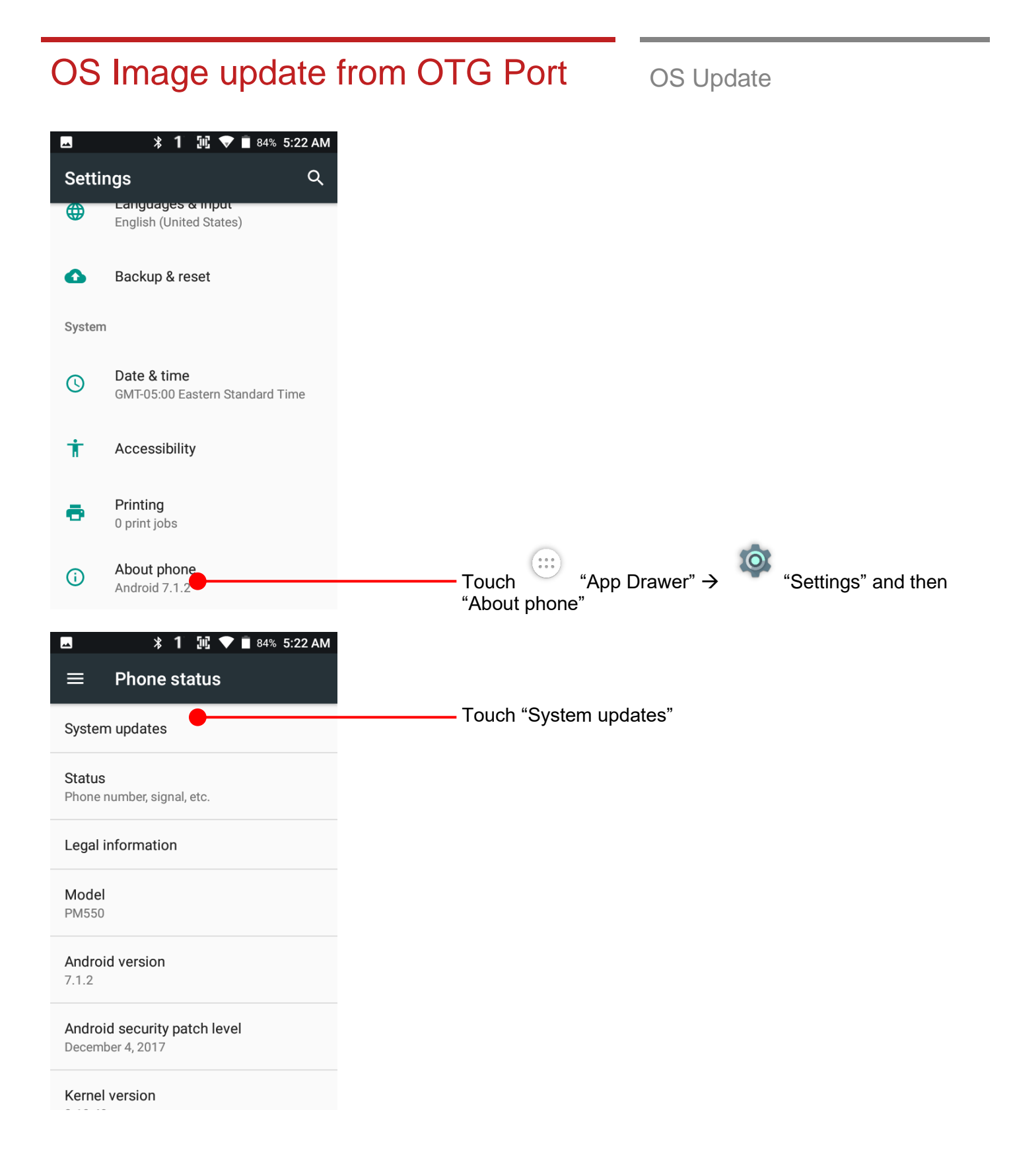

# OS Image update from OTG Port OS Update

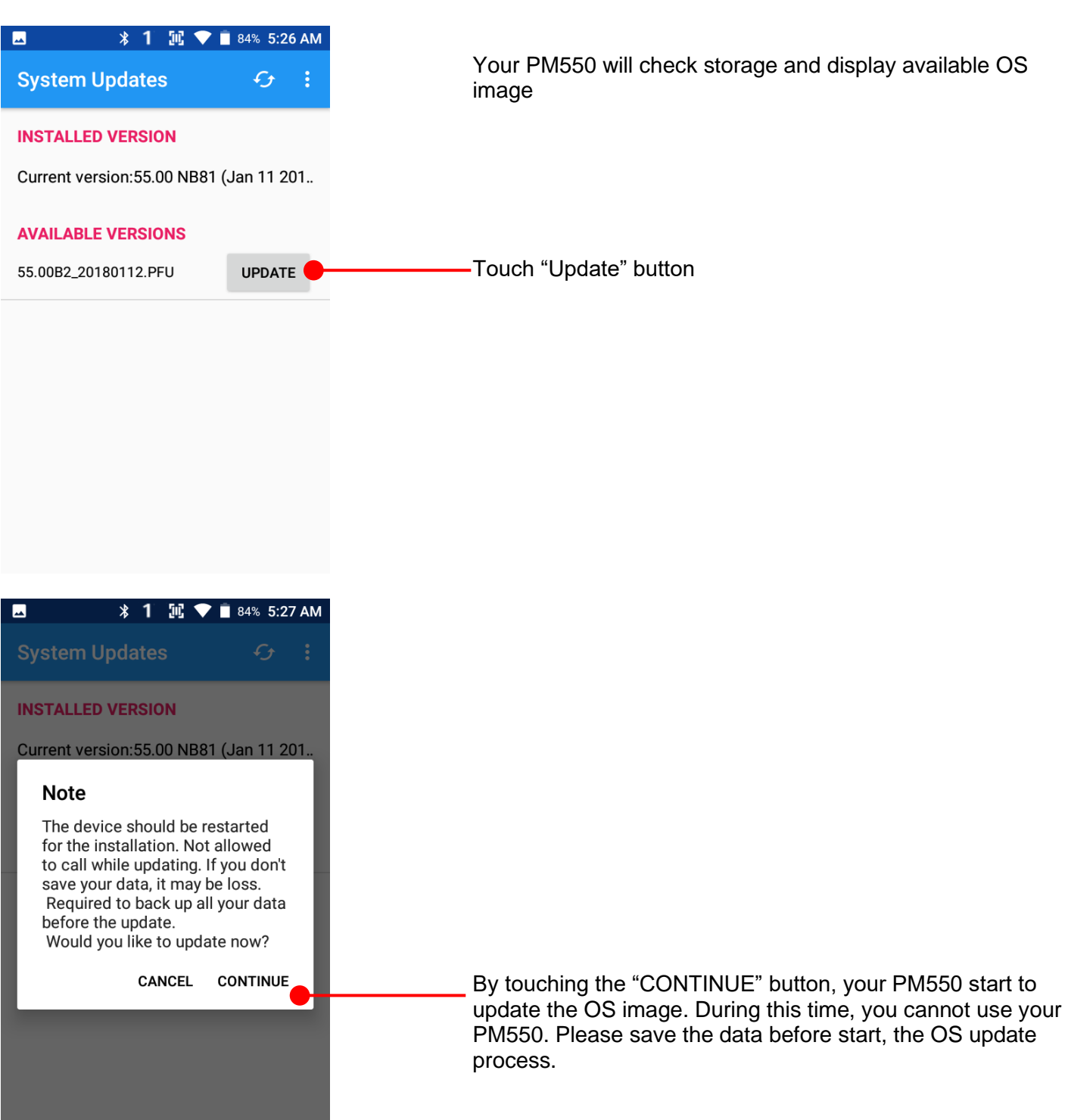

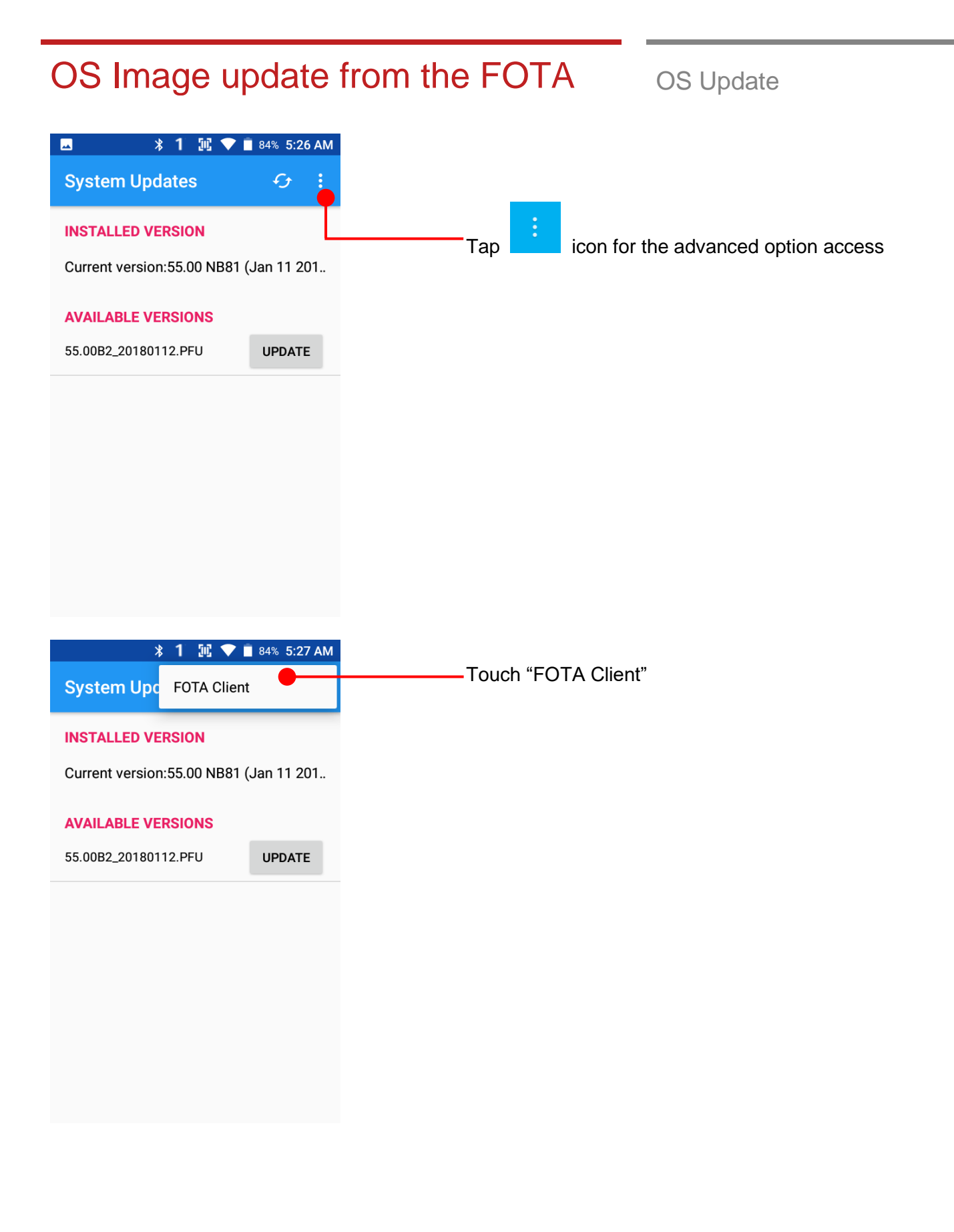

### OS Image update from the FOTA OS Update

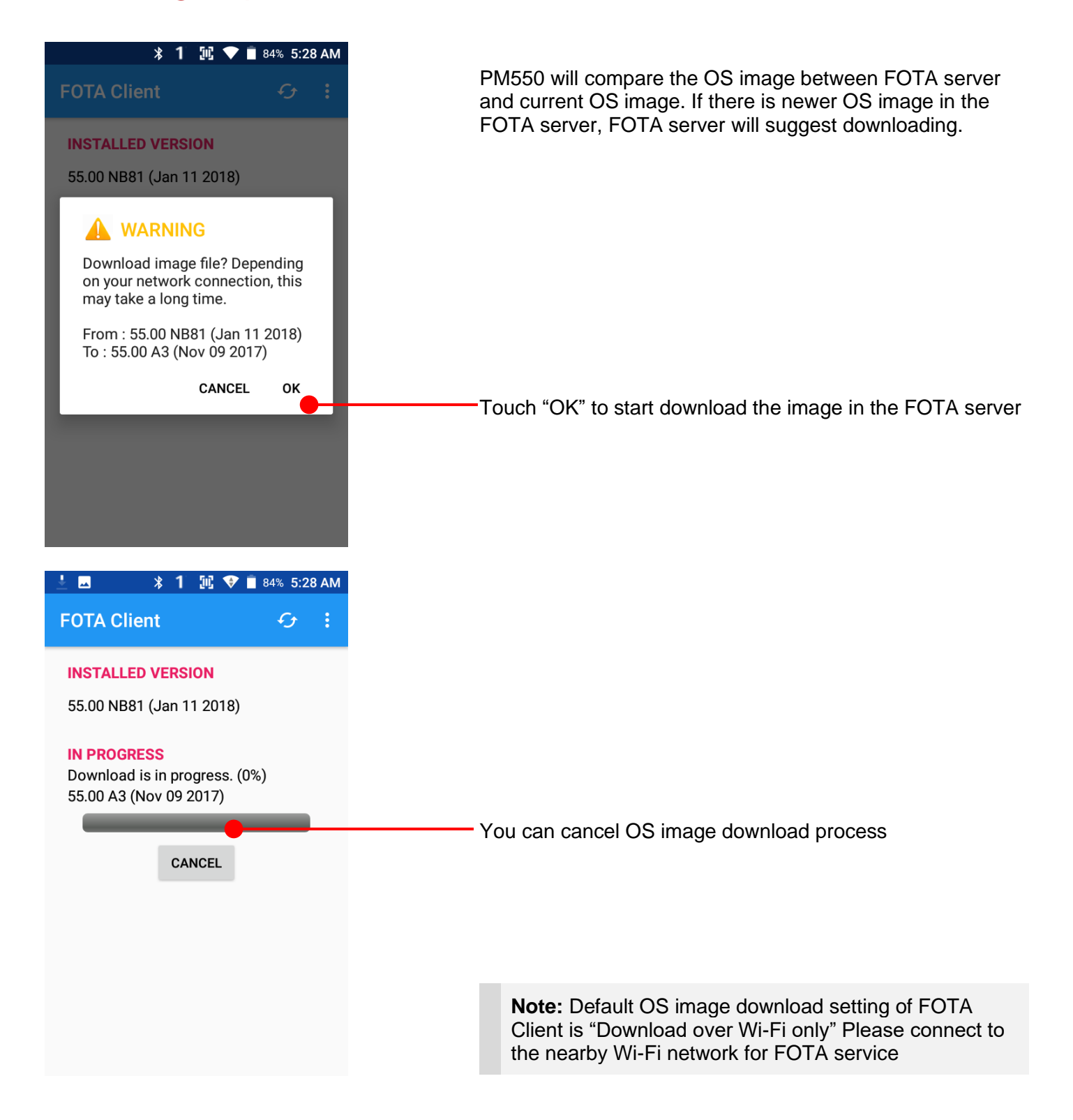

# Factory data reset from Settings Factory data reset

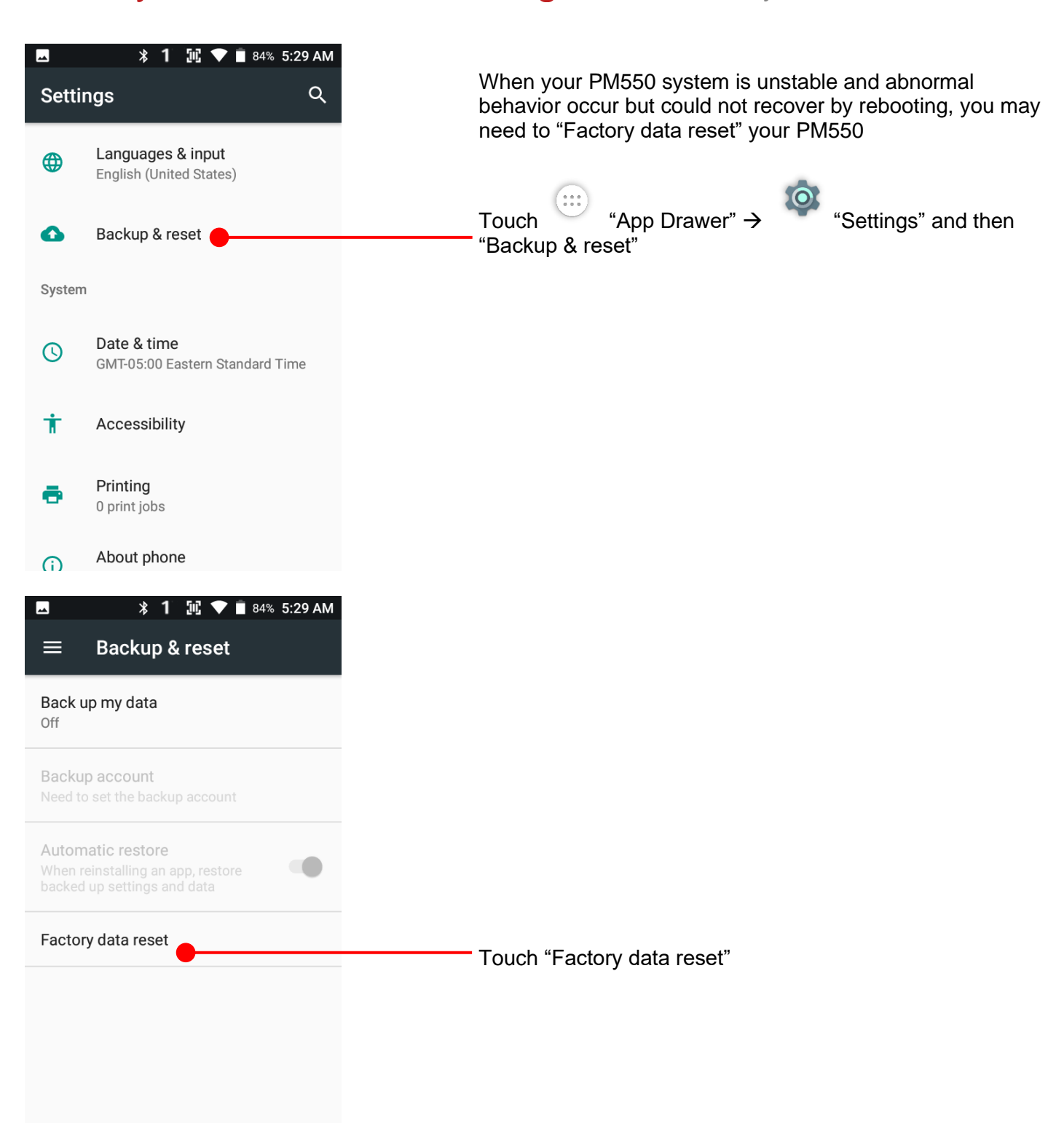

#### Factory data reset from Settings Factory data reset

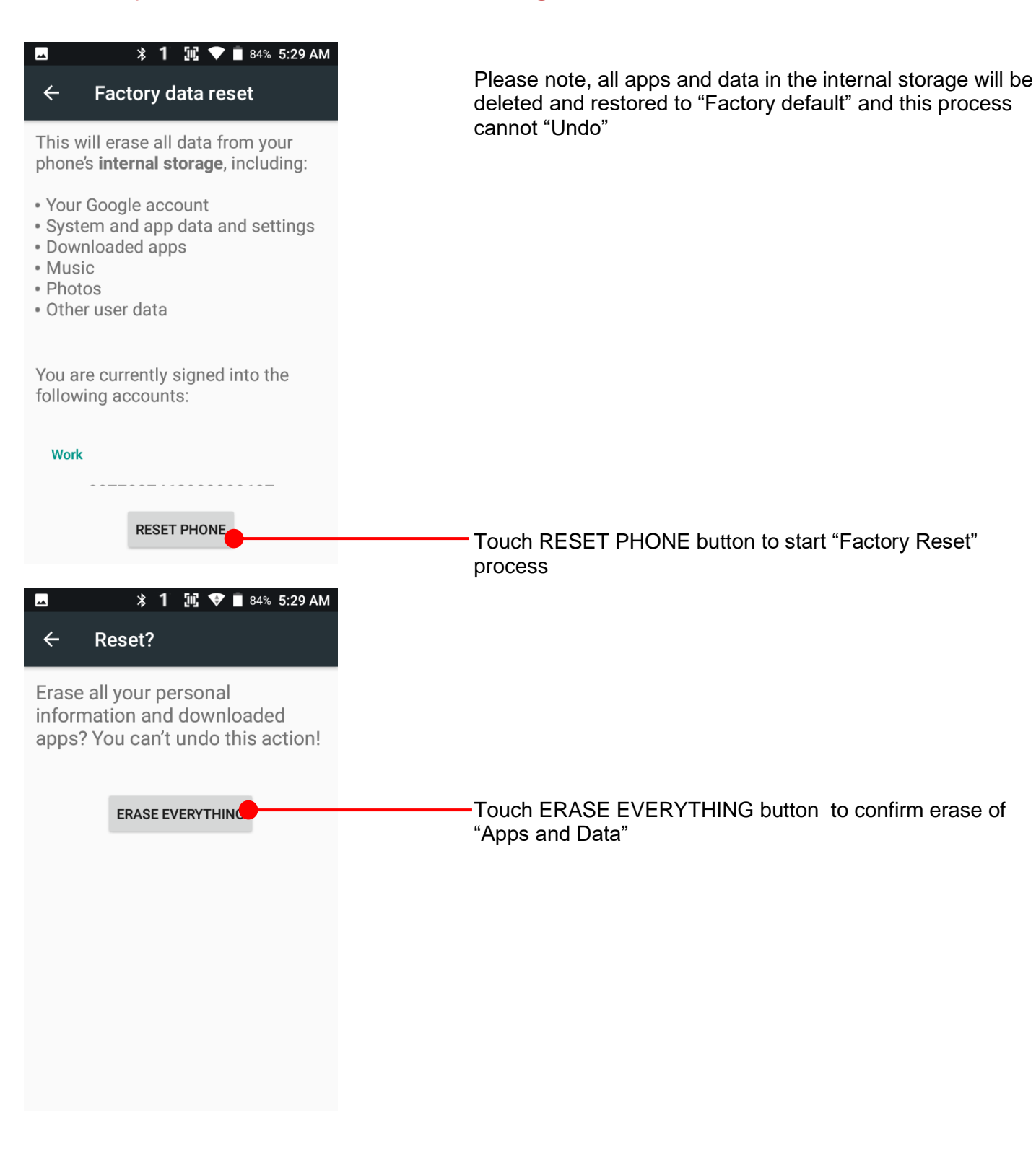

#### **Force Factory data reset** Factory data reset

国文百万  $1<sub>a21</sub>$  2 abc 3 def  $4<sub>ghi</sub>$  5 jki 6<sub>mno</sub>  $7<sub>pqrs</sub>$   $8<sub>tur</sub>$  $9<sub>xyz</sub>$  $0,$  $EN_{H}$  $F2$  $F4$ F3

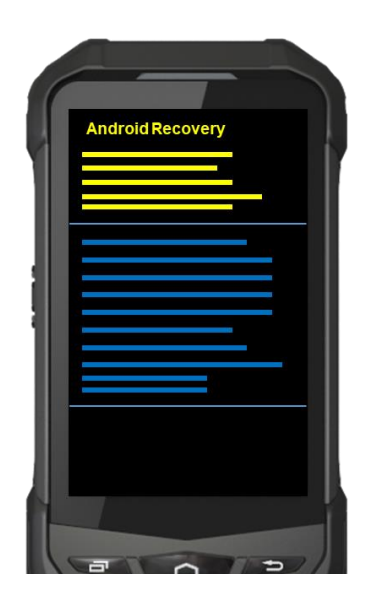

#### **Force Factory data reset your PM550**

You can perform "force" factory data reset your PM550. When your PM550 turned off, press "Power" + "Recent" + "Back" button all together. After short vibration from your PM550, you may release the buttons.

PM550 enter to the "Android Recovery" mode. In this mode, all key pad pressing move down the menu tree and "Power Button" is "Select"

# Force Factory data reset Factory data reset **Android Recovery** Wipe data/factory reset Select "Wipe data/factory reset" d Recove Select "Yes" to perform the "Factory data reset" Yes After that, your PM550 start wiping the data

#### Force Factory data reset Factory data reset

**TE** 

NEXT >

■ 99%

**Android Recovery** 

Verify your account

This device was reset. To continue, sign in with a Google Account that was previously synced on this device.

Google

Email or phone

 $\blacktriangleleft$ 

After data wiping, please select "Reboot system now" to finish the "Force Factory data reset" process

After Force factory reset, if PM Android Device locked by Factory Reset Protection, then please enter to Fast Boot mode and execute command

- fastboot erase config
- fastboot reboot

**Note:** Factory Reset Protection (FRP) is a security method that was designed to make sure someone can't just wipe and factory reset your device if you've lost it or it was stolen

### **Enterprise Mobility Kit** EmKit

#### **Enterprise Mobility Kit – Truly, what Enterprise needs**

Point Mobile announces new software solution – called "EmKit" is new software solution for enterprise mobility users. Our every Android device shall have EmKit pre-installed and every use can access them for free of charge\*. EmKit offers truly-value-added advantages, for enterprise users, which are against consumer-centric & non-customizable smartphones. Every solution in EmKit is 100% compatible with Point Mobile Android GMS certified devices.

#### **\* Necessary MDM license subjects upon individual subscribers**

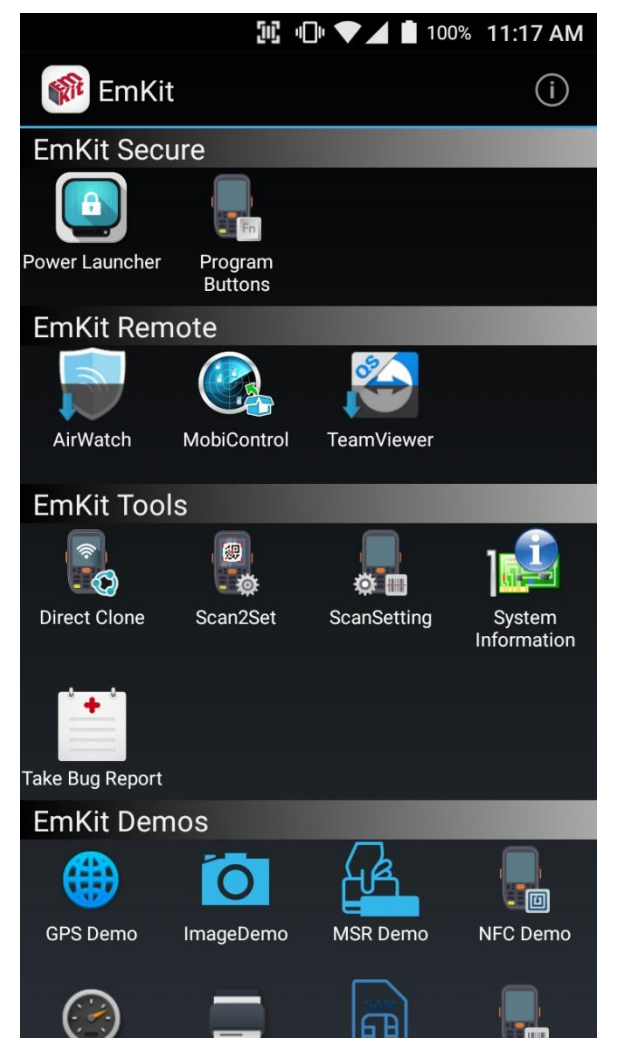

EmKit consist with **"EmKit Secure", "EmKit Remote", "Emkit Tools"** and **"EmKit Demos"**

- EmKit Secure "Lock Your Device"
- EmKit Remote "Mobile Device Management"
- EmKit Tools "Smarty Tools Ease Enterprise"
- EmKit Demos "Friendly For Programmers"

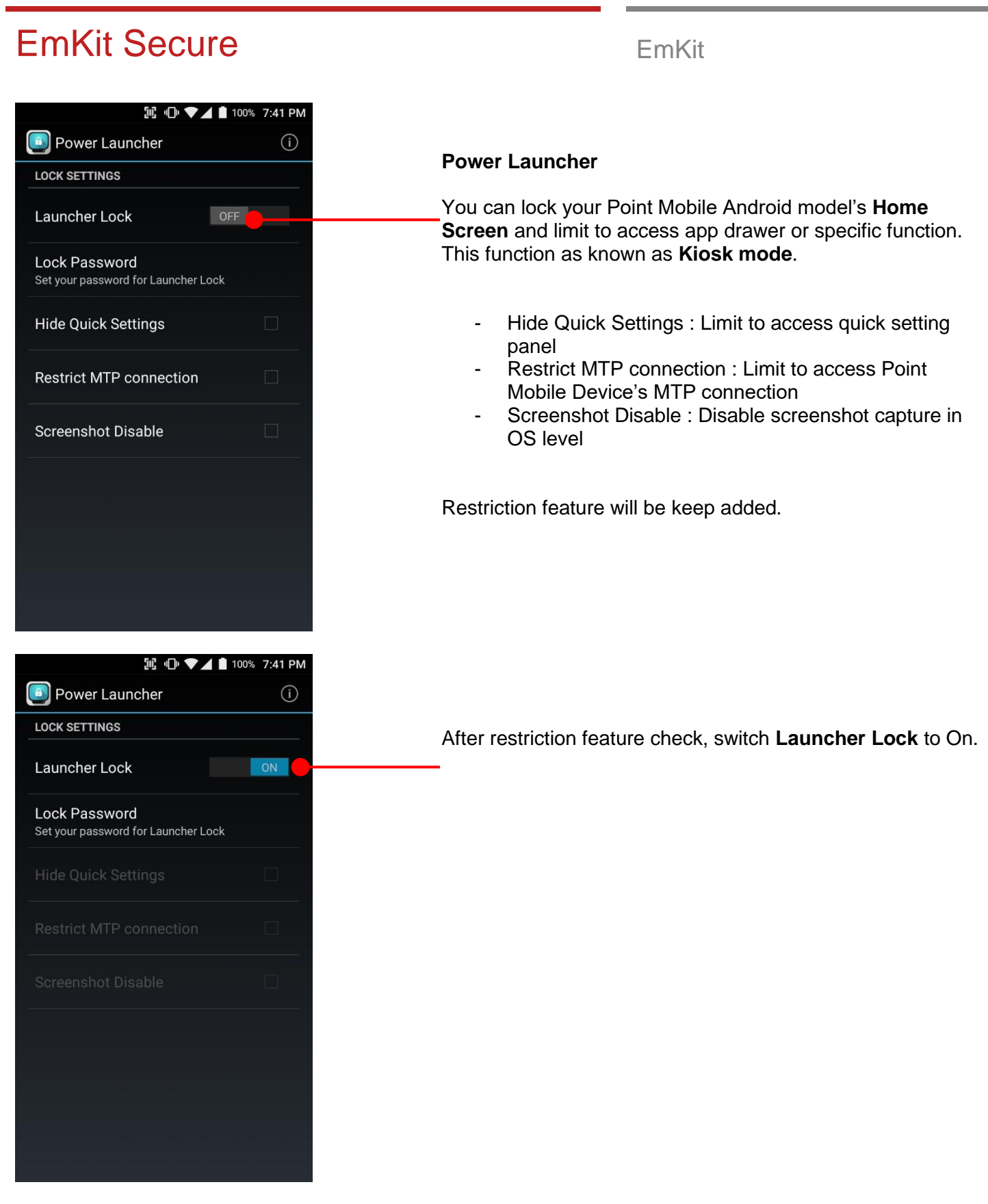

# EmKit Secure **EmKit Secure EmKit M** 10 ♥▲■ 100% 7:41 PM RIC EmKit Play Store When Power Launcher is locked, operator could not access  $\mathbf{a}$ to **App drawer**. 7:42 PM **741100% 8** Thursday, January 25 Couldn't capture screenshot. 7:42 PM  $\overline{\mathbf{z}}$ Can't take screenshot due to limited storage space, or it isn't allowed by the app or your organization. Example of **Screenshot Disable** restriction.  $\equiv$

### EmKit Secure **EmKit**

#### **IL ID ♥▲■ 100% 9:41 PM Program Buttons**  $\odot$ **PROPERTIES DEFINITION** SCANNER\_R DoScan SCANNER\_L DoScan SCANNER\_B DoScan **FUNCTION** FuncKey Default Apply

**IL ID ♥⊿ ■ 100% 7:42 PM** 

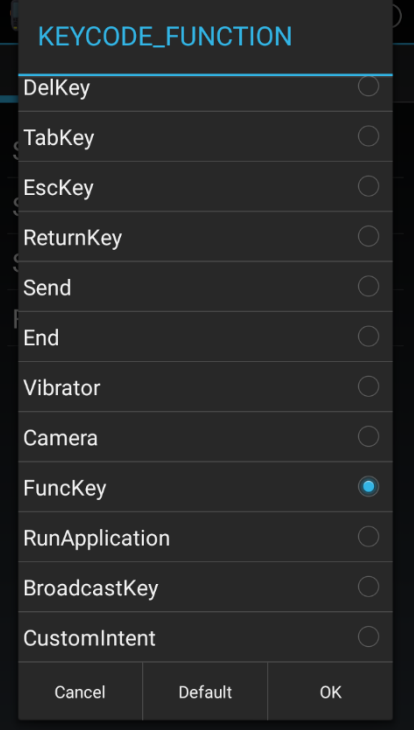

#### **Program Buttons**

You can assign Hardware buttons function to rich preassigned functions. Also you can applying the customized KCM file (Key Character Map Files) here.

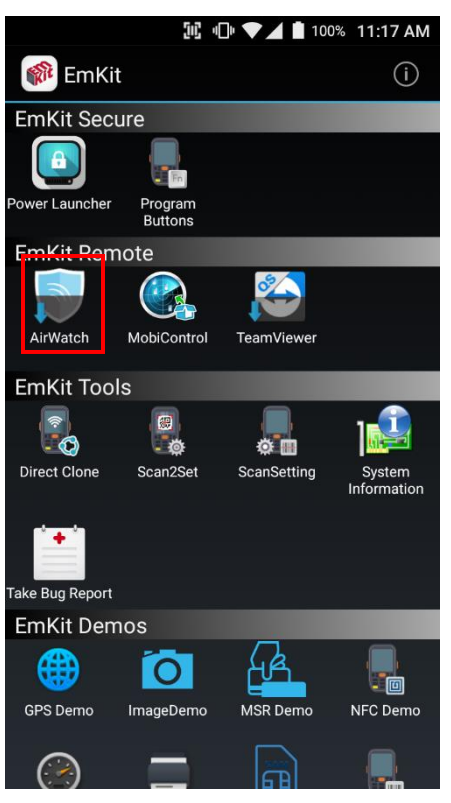

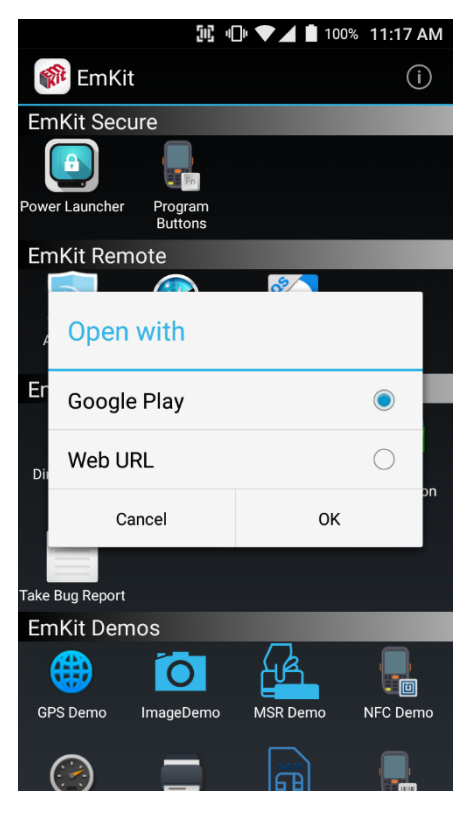

To install the AirWatch agent to Point Mobile Android device, please touch AirWatch icon

App provides AirWatch agent install via Google Play or Web URL.

- Google Play method requires Google account login. AirWatch agent download and install managed by Google Play
- Web URL method requires user's manual installation

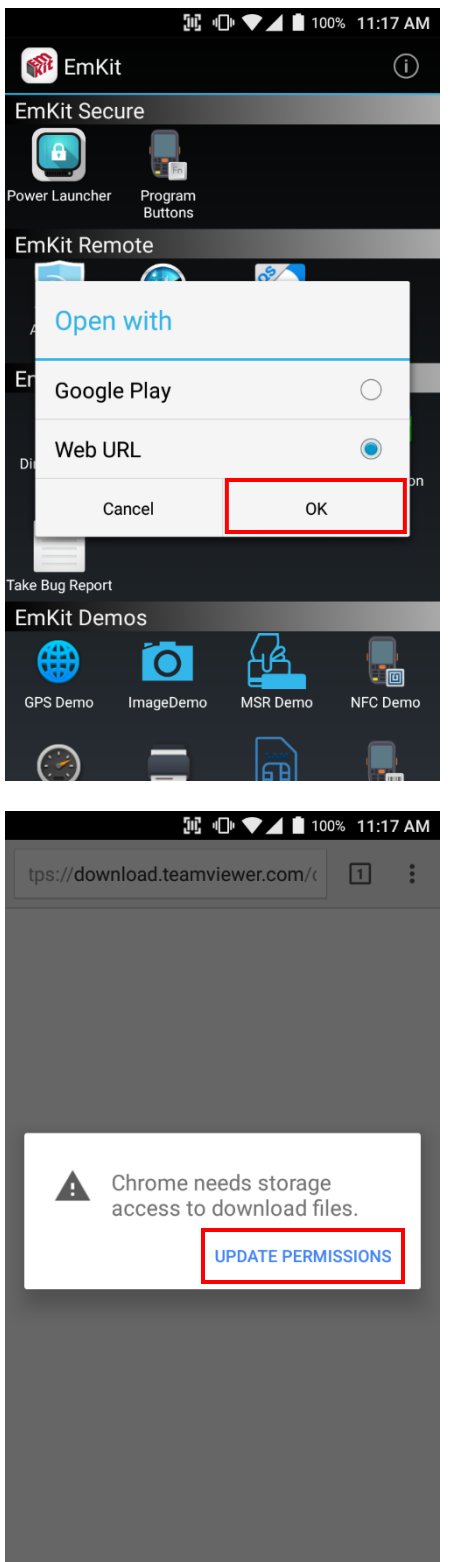

To install AirWatch agent from Web URL method, select Web URL and then **OK**

Web browser will download the apk file to the Point Mobile Android device. Before downloading, browser need permission to download apk file to the storage. Please touch **Update Permissions** button

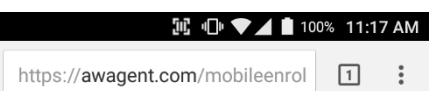

After permission update, web browser download the latest version of AirWatch agent apk file. Install this apk file to Point Mobile Android device.

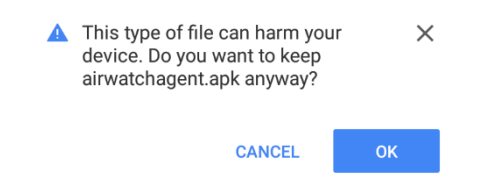

**Note:** If you need to install specific agent version, please contact to AirWatch

#### **IE ID ▼⊿■ 100% 11:17 AM R** EmKit  $(i)$ **EmKit Secure**  $\mathbf{a}$ wer Launcher Program<br>Buttons EmKit Remote AirWatch MobiControl **TeamViewer EmKit Tools B**<br>- 章  $\ddot{\cdot}$  $\sigma$  m **Direct Clone** Scan2Set ScanSetting ake Bug Report **EmKit Demos** ∉₩  $\circ$  $\blacksquare$ NFC Demo **GPS Demo** ImageDemo **MSR Demo**

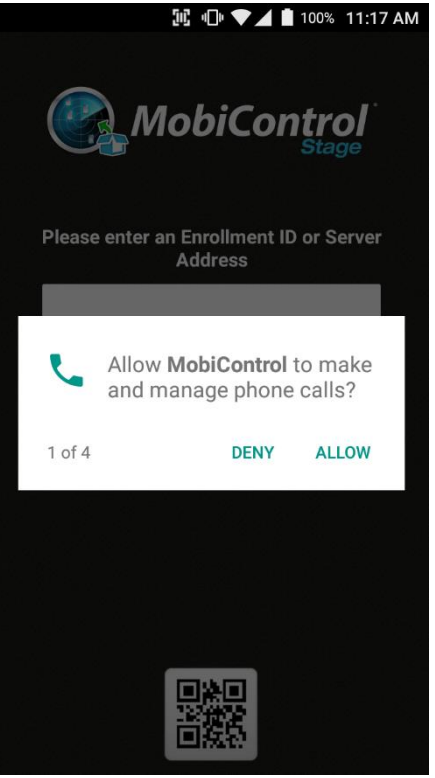

SOTI Mobi Control installer is pre-installed to Point Mobile Android device. To start enrollment process, please touch MobiControl icon

Mobi Control app request permission grant during enrollment process. Please allow it.

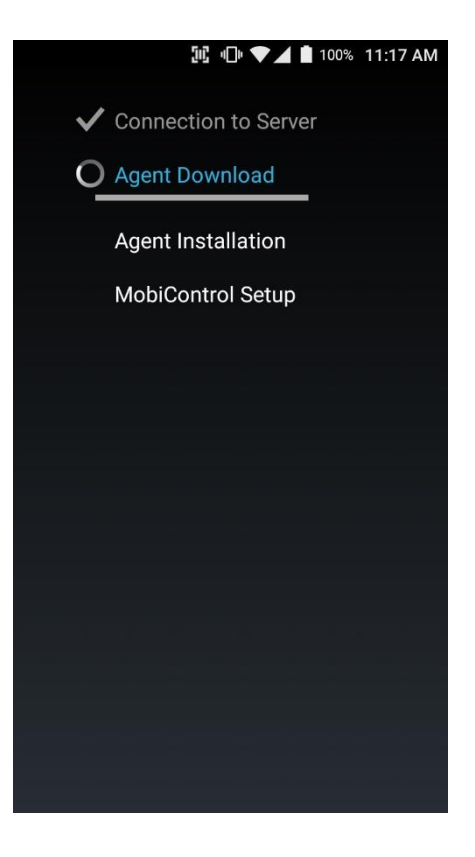

After login, Mobi Control app communicate with SOTI server and then install the Mobi Control agent

**Note:** Agent version determine from SOTI console's setting. If agent version is incorrect after enrollment, please contact to SOTI

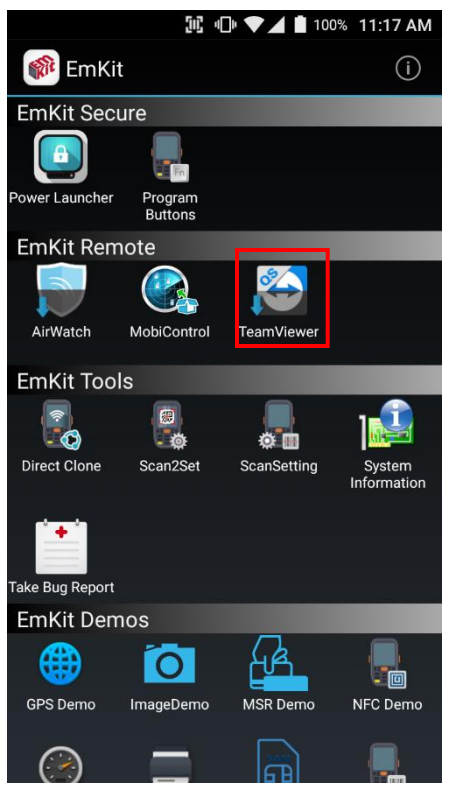

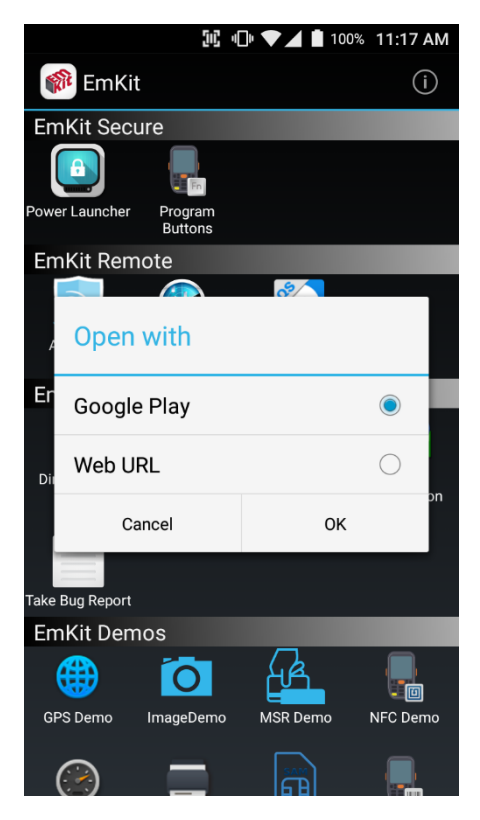

To install the TeamViewer QS app to Point Mobile Android device, please touch TeamViewer icon

App provides TeamViewer QS app install via Google Play or Web URL.

- Google Play method requires Google account login. TeamViewer QS app download and install managed by Google Play
- Web URL method requires user's manual installation

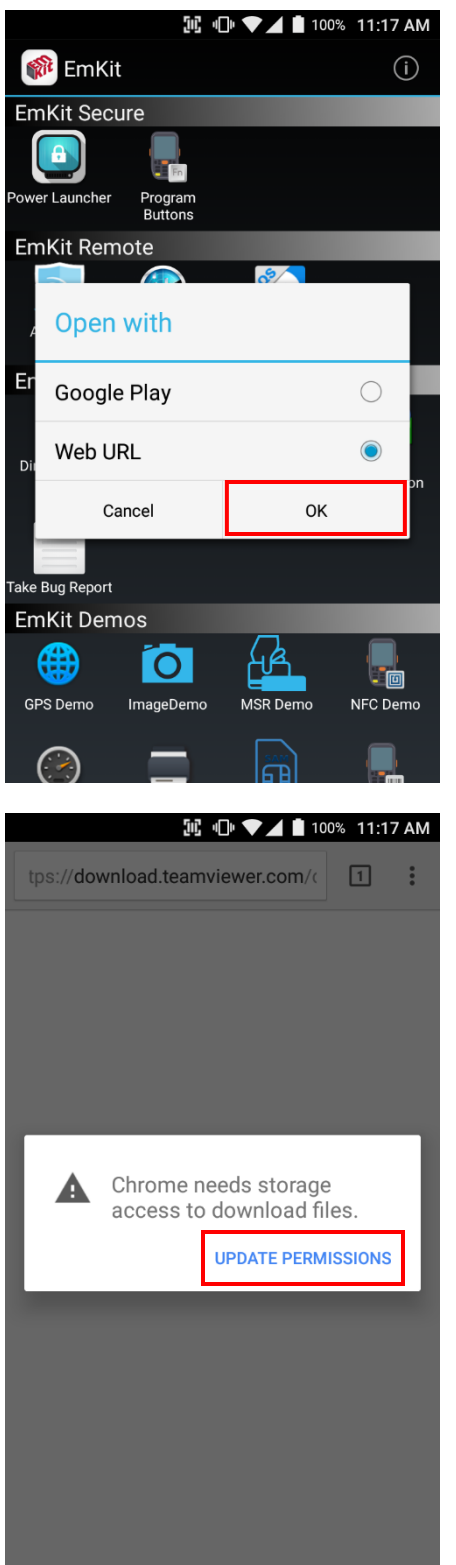

To install TeamViewer QS app from Web URL method, select Web URL and then **OK**

Web browser will download the apk file to the Point Mobile Android device. Before downloading, browser need permission to download apk file to the storage. Please touch **Update Permissions** button

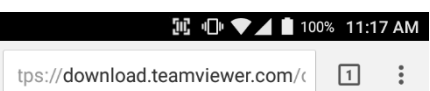

After permission update, web browser download the latest version of TeamViewer QS apk file. Install this apk file to Point Mobile Android device.

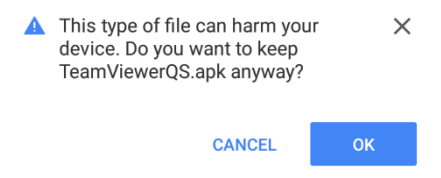

**Note:** If you need to install specific TeamViewer QS version, please contact to TeamViewer

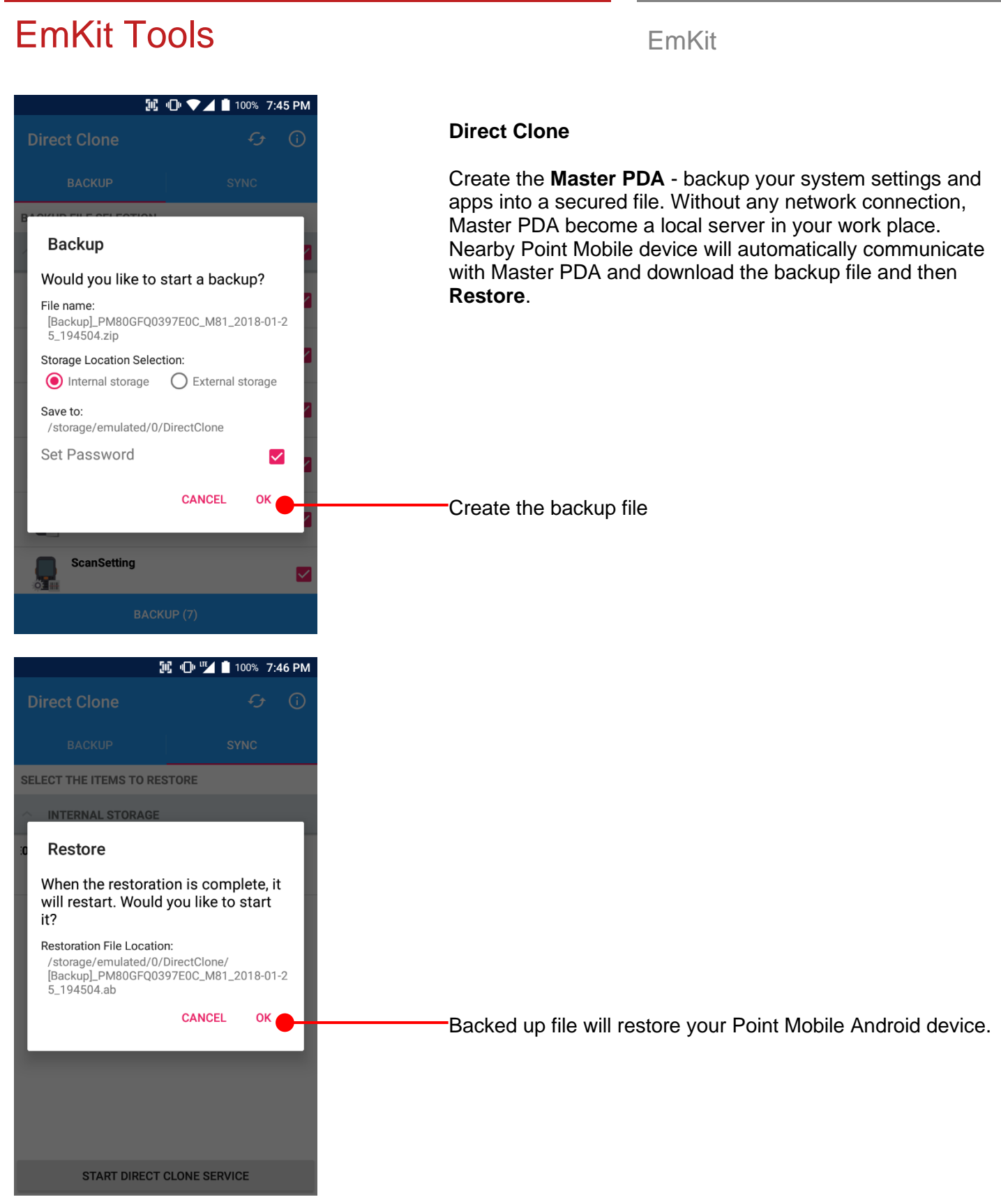

### EmKit Tools **EmKit**

#### $\overline{\mathcal{L}}$ Scan2Set **SCAN**

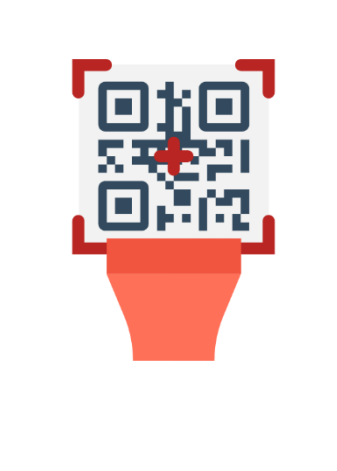

**SCAN START** 

**Scan2Set**

Scan2Set is designed for the network environment. Point Mobile Android device downloads the Direct Clone file from the FTP, Web server and Google Drive with just one QRcode Scan!

Scan your QR code and,

- Connect to your network
- Restore your PDA
- Work Managed Device setup

**Step 1.** Create Direct Clone Backup file

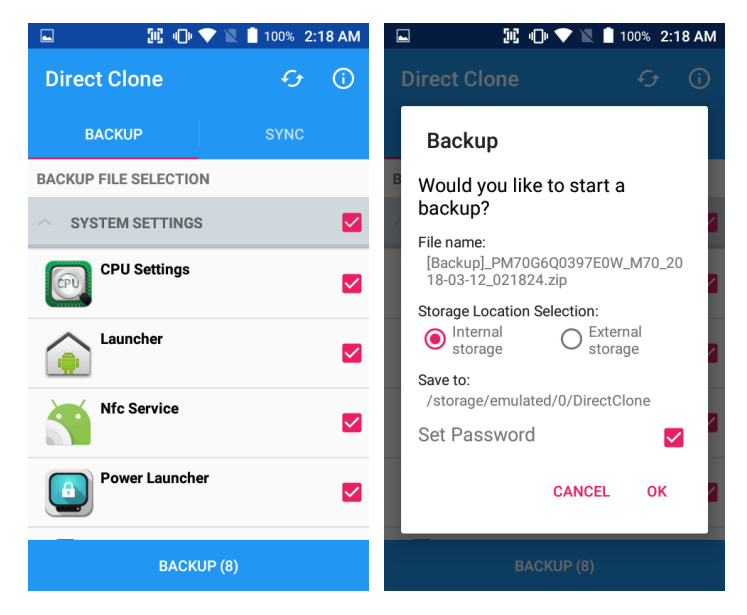

Make a Direct Clone file from Master PDA device

### EmKit Tools **EmKit Tools** EmKit

-

**Step 2.** Upload Direct Clone file to your FTP site or Web server

- Copy the Direct Clone file from the Point Mobile Android device

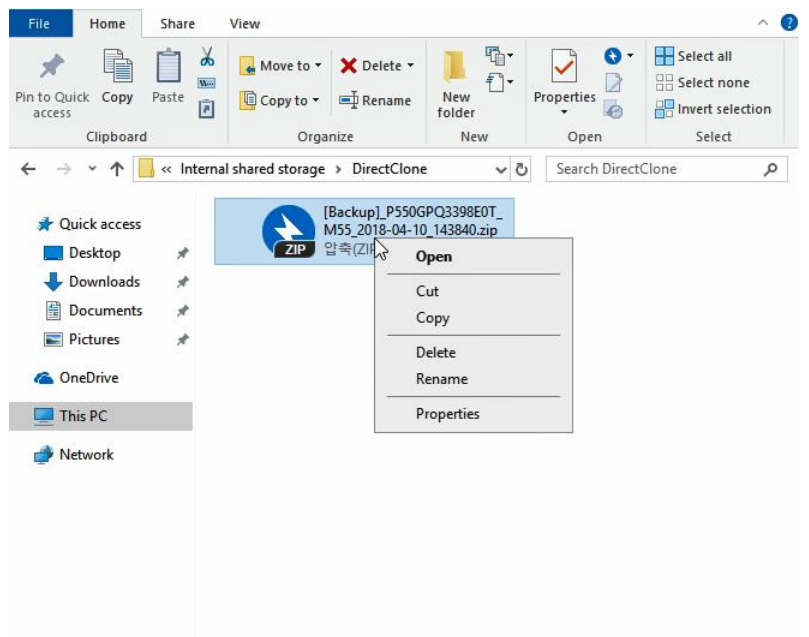

- Upload this file to your FTP site or Web Server. You may change file name

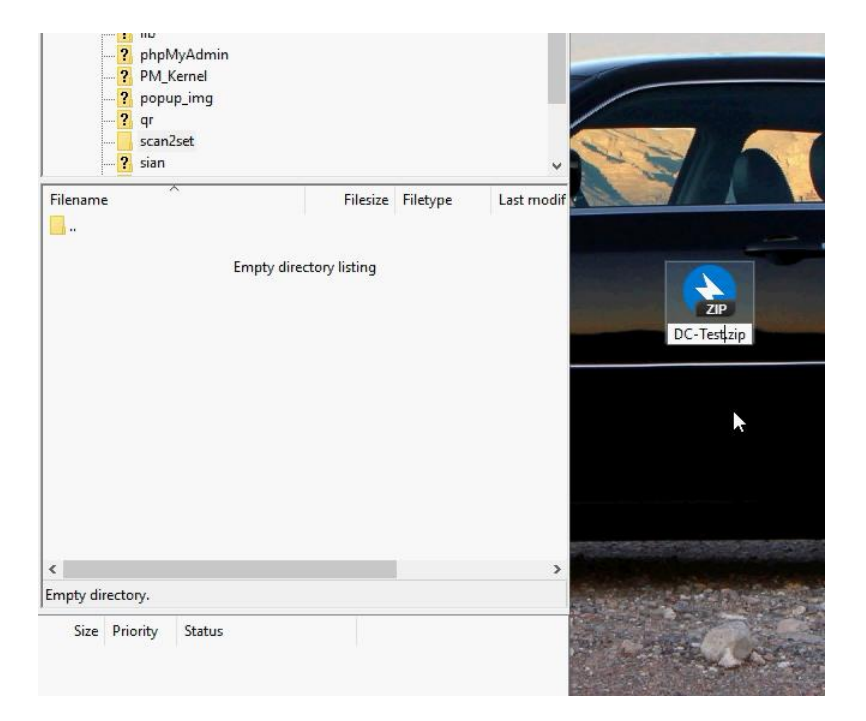

### EmKit Tools **EmKit**

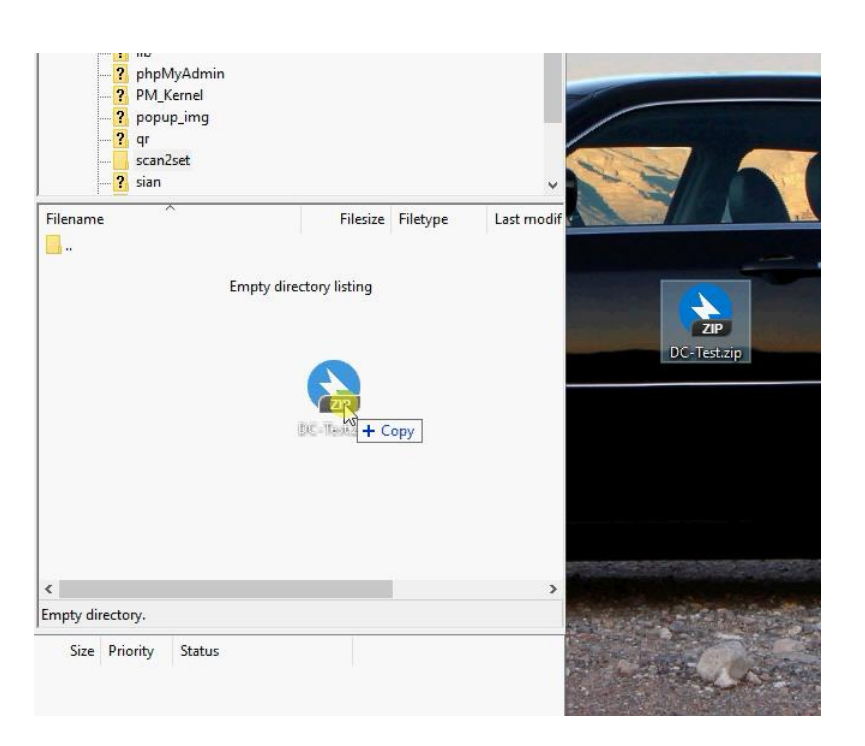

- After file uploading, please check the url first. File should be download with url address.

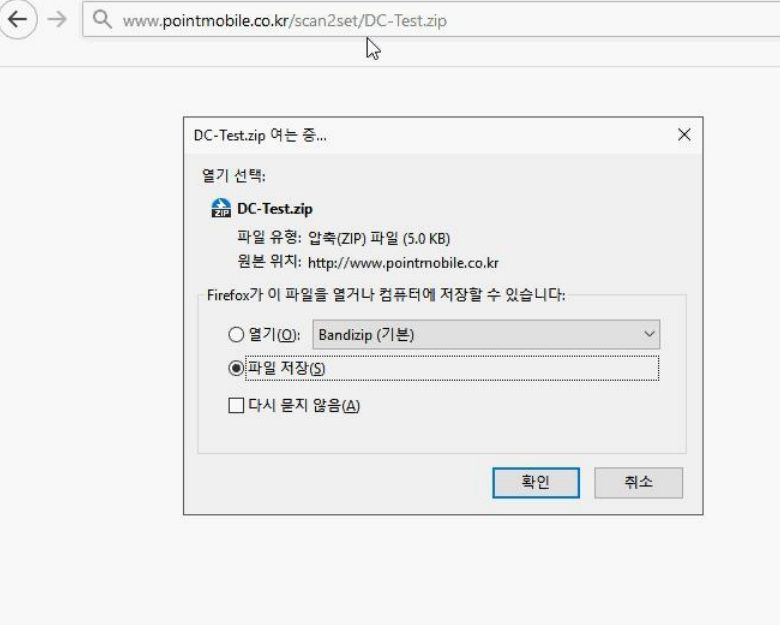
### EmKit Tools **EmKit Tools** EmKit

#### **Step 3.** Generate QRcode

- Access to Web QRcode generating site [www.pointmobile.co.kr/qr](http://www.pointmobile.co.kr/qr)

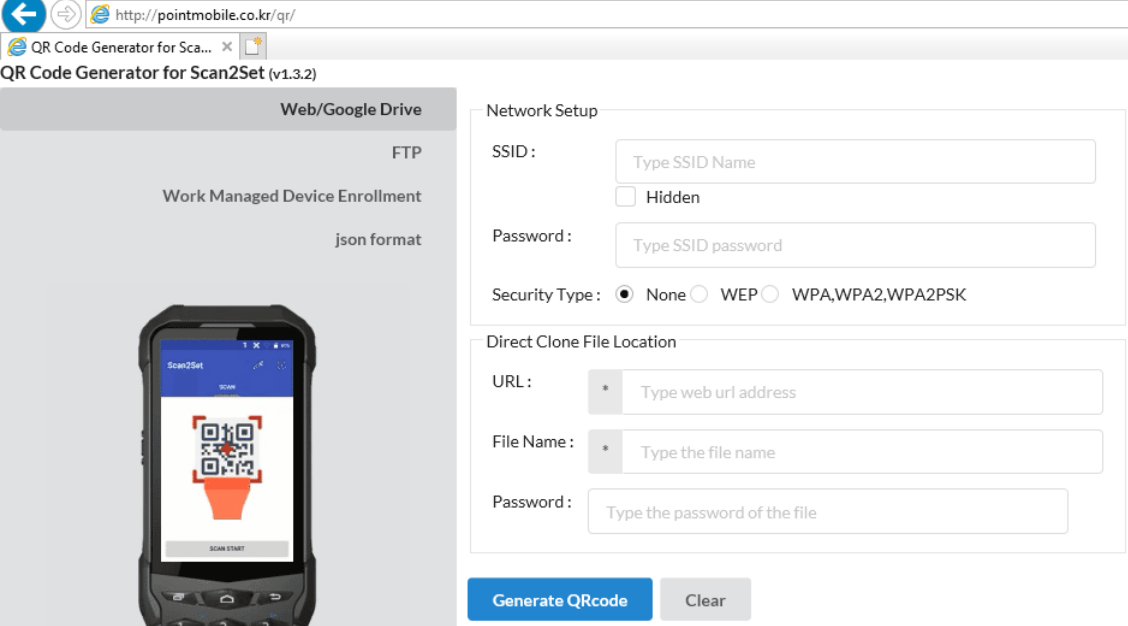

- Click **Web/Google Drive** menu
- Input Network information, Direct Clone file name and password

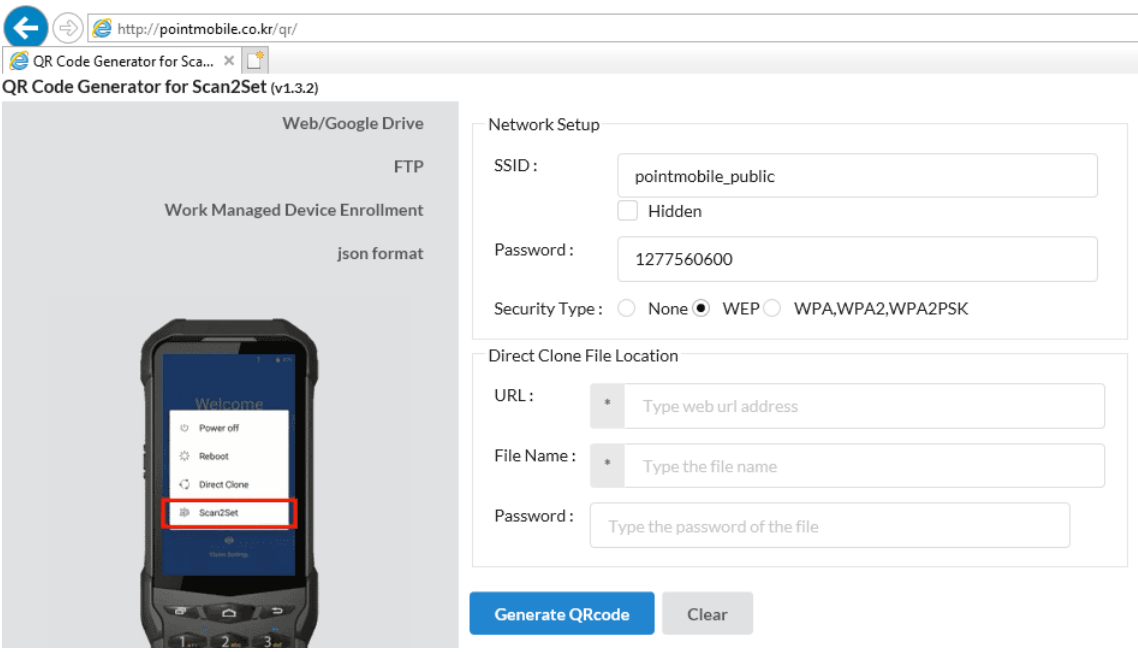

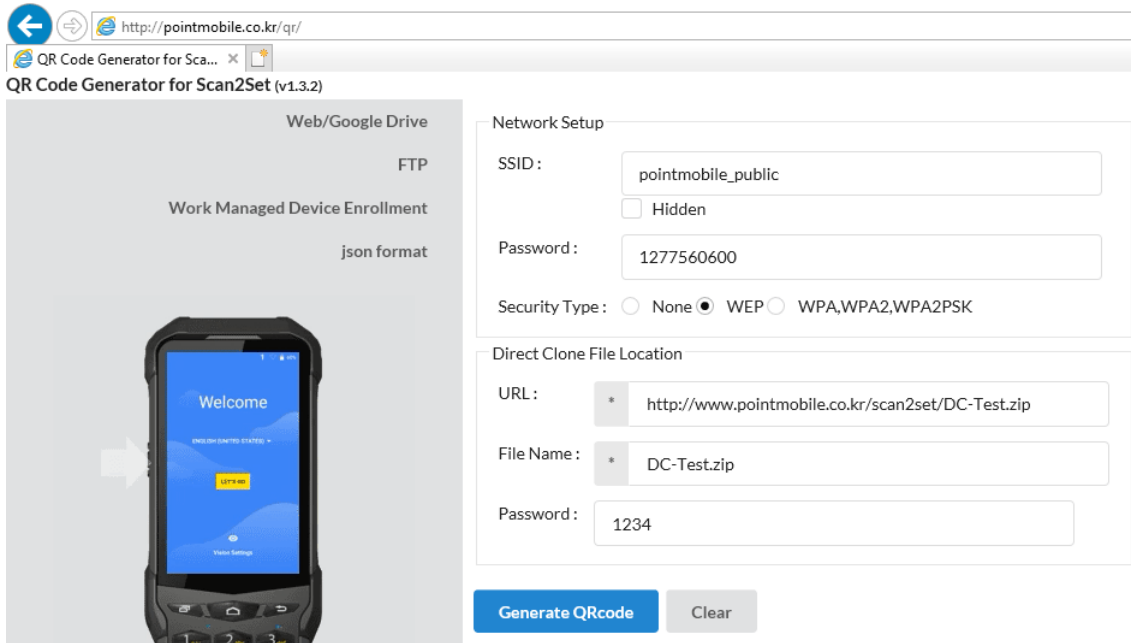

**Note:** Make sure put http:// or https:// in front of url address

- C | Search QR Code: VPA2, WPA2PSK .kr/scan2set/DC-Test.zip picture E-mail picture.. Print picture.. Go to My Pictures Set as background Cut Copy Copy shortcut Paste
- Click **Generate QRcode** button and save or print generated QRcode

**Step 4.** Read QRcode in other PDAs

- Turn on your Point Mobile Android device.
- Press the Power Button, then you will see the Scan2Set in the menu

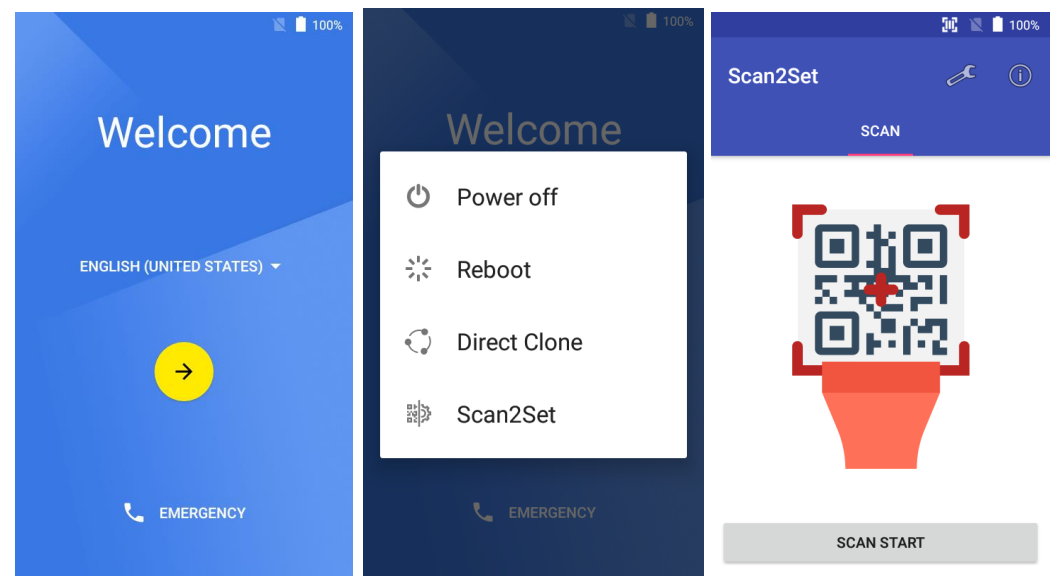

- Read the generated QRcode. Point Mobile Android device will download the file from the FTP site or Web server and restore Direct Clone file

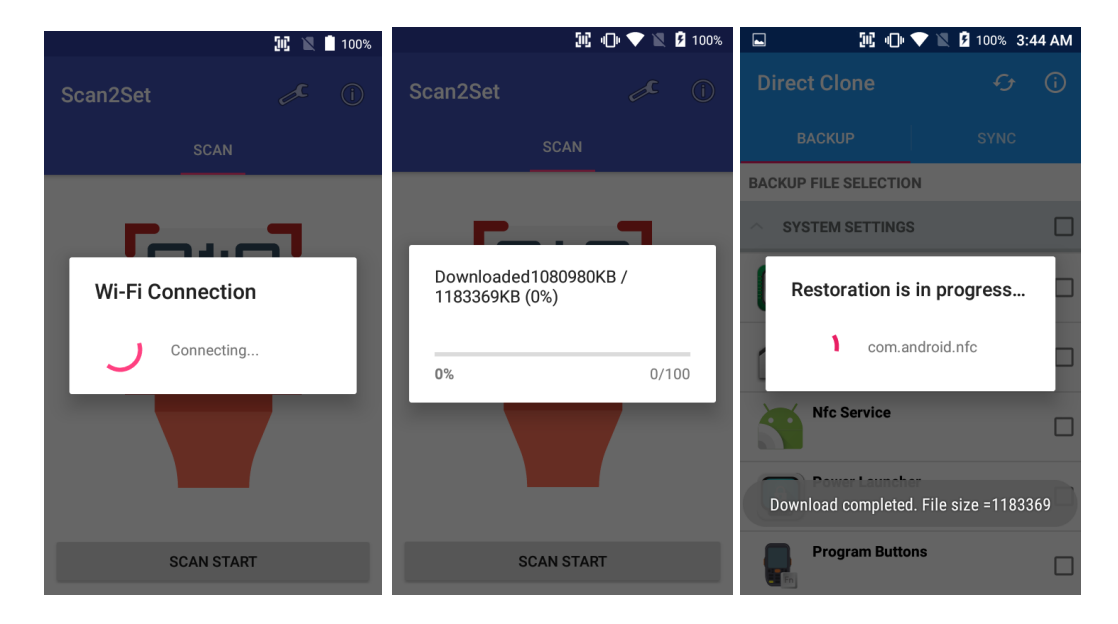

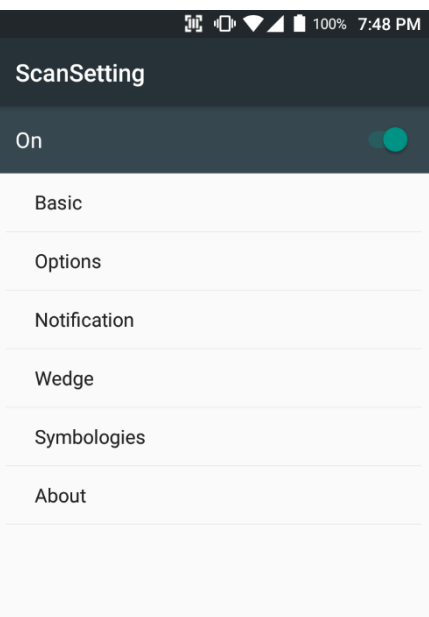

#### **IE ID ♥⊿■ 100% 7:48 PM** System information  $(i)$

Save to file Save the current system information into the file.

Manufacturer POINTMOBILE

Phone number +821072987870

Processor information MSM8916

Version information Hardware revision, Android version, and Build number etc.

Manufacturer information Manufacture Date and Part Number etc.

Device Information Camera, display, keyboard, and radio etc.

**Battery information** Battery charging status, and serial number etc.

Application Version info

### **ScanSetting**

You can set your PM80's scanner option with intuitive menu.

#### **System information**

All of SW and HW information available here and can save it to the file.

- Touch **Save to file**.
	- devinfo.html file saved to root folder of the internal storage.

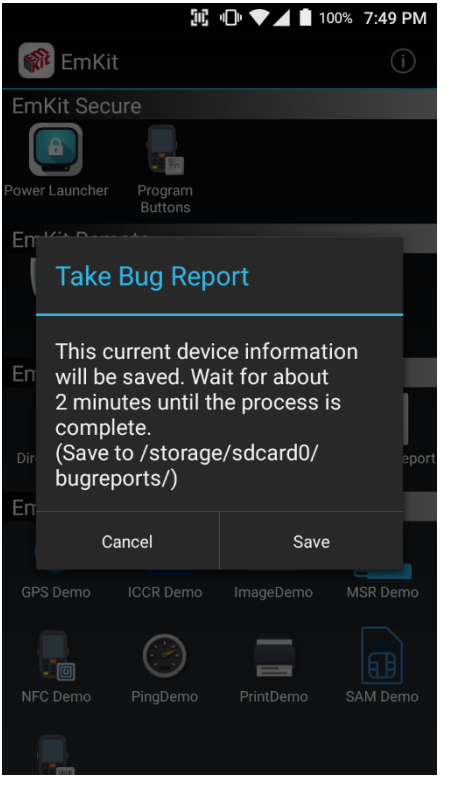

### **Take Bug Report**

This function save logs and event to the internal storage. When you have a field issue, and need to contact service center, please find the reproduce step first.

- Reproduce the issue.
- After issue, reproduce, please run **Take bug report**.
- File will be saved to **bugreports** folder.
- Copy the file to the PC and then zip it to reduce the file size.
- Share bug report file to the service center or Point Mobile Support team with reproduce steps.

\$GPGSV,2,1,05,07,00,000,,08,31,217,,09,23,303,,14

\$GLGSV, 3, 1, 11, 78, 07, 306, 66, 00, 000, 86, 46, 043, 77,

\$GLGSV, 3, 2, 11, 76, 45, 078, 75, 05, 108, 88, 14, 189, 87,

\$GLGSV,3,3,11,85,00,000,,67,12,262,,68,09,314,\*5D

\$GPGSV,2,1,05,07,00,000,,08,31,217,,09,23,303,,14

\$GLGSV, 3, 1, 11, 78, 07, 306, 66, 00, 000, 86, 46, 043, 77,

\$GLGSV, 3, 2, 11, 76, 45, 078, 75, 05, 108, 88, 14, 189, 87,

\$GLGSV,3,3,11,85,00,000,,67,12,262,,68,09,314,\*5D

 $\ensuremath{\mathsf{NMEA}}$ 

ATR (Power On)

Power Off

APDU

EMV get card number

Settings

 $(i)$ 

**IE ID ♥⊿■100% 7:55 PM** 

 $...$ \*1E

Position

 $m*1E$ 

**B** GPS Demo

,00,000,\*7B

47,338,\*6A

58,160,\*65

,00,000,\*7B

47,338,\*6A

58,160,\*65

Main

**Status**  $\odot$  ISO

 $\bigcirc$  emv

Result

\$GPGSA, A, 1, mmmm

\$GPVTG,,T,,M,,N,,K,N\*2C \$GPRMC,,V,,,,,,,,,N\*53 \$GPGGA,,,,,,0,,,,,,,,,\*66 Signal

**ICCR Demo** 

Card not inserted

Hex Code APDU Hex Code

\$GPGSA,A,1,,,,,,,,,

 $\texttt{\$GPVTG}_n$ T,,M,,N,,K,N\*2C \$GPRMC,,V,,,,,,,,,,N\*53 \$GPGGA,,,,,,0,,,,,,,,\*66

\$GPGSV, 2, 2, 05, 16, 62, 001, \*4E

\$GPVTG,,T,,M,,N,,K,N\*2C  $\texttt{\$GPRMC}{_\textit{n}}\texttt{V}{_\textit{m}}\texttt{mm}\texttt{N*53}$  $\texttt{\$GPGGA}_{\textit{mm}}\texttt{0}_{\textit{mmm}}\texttt{*66}$ 

\$GPGSV, 2, 2, 05, 16, 62, 001, \*4E

**IC ♀ ID ♥⊿ ■ 100% 7:55 PM** 

 $(i)$ 

### **GPS Demo**

Developer can demonstrate or check Point Mobile Android model's GPS signal strength, Satellite info, NMEA info.

*Some of demo app only available for specific Hardware feature integrated SKU (Stock Keeping Unit)*

#### **ICCR Demo**

Developer can demonstrate or check Point Mobile Android model's payment solution.

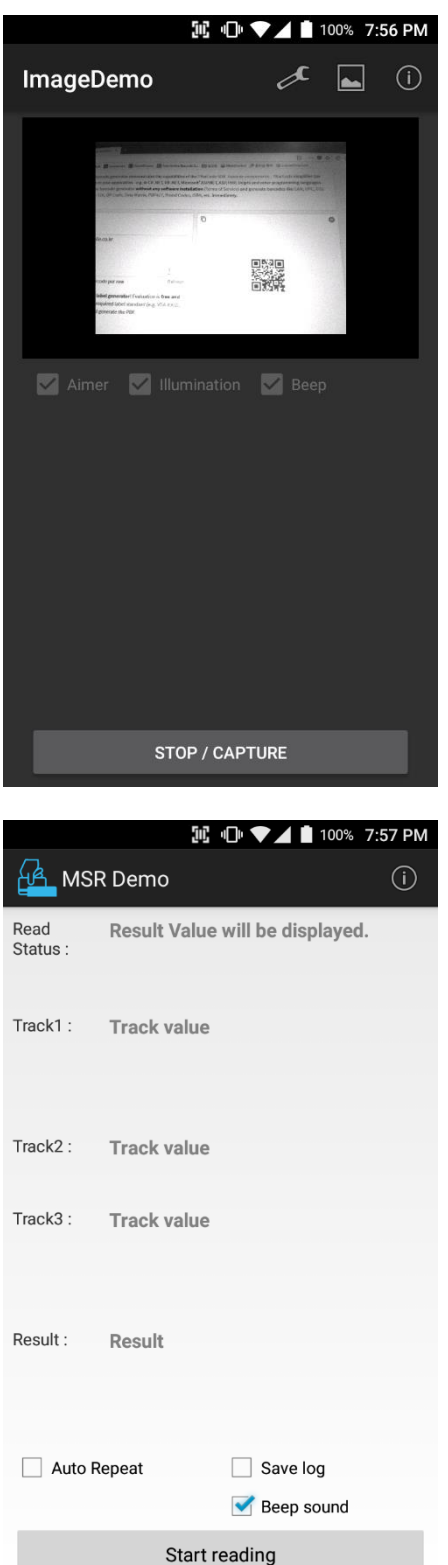

#### **Image Demo**

Developer can demonstrate or check Point Mobile Android model's 2D scanner's image taking solution.

*Some of demo app only available for specific Hardware feature integrated SKU (Stock Keeping Unit)*

### **MSR Demo**

Developer can demonstrate or check Point Mobile Android model's IC card and Magnetic card reading solution.

# IL ID ▼▲■ 100% 7:57 PM NFC Demo  $\odot$ **READ TAG WRITE TAG READ P2P WRITE P2F** Place tag to reader. Tag information will be displayed here.

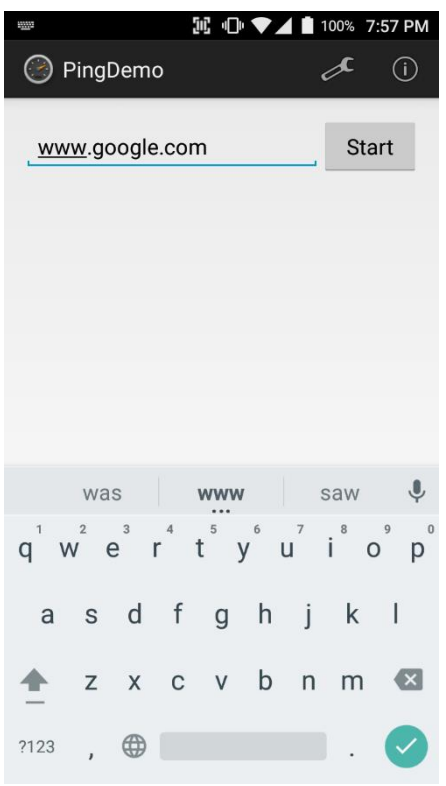

### **NFC Demo**

Developer can demonstrate or check Point Mobile Android model's NFC Read/Write solution.

*Some of demo app only available for specific Hardware feature integrated SKU (Stock Keeping Unit)*

### **Ping Demo**

Developer can demonstrate or check Point Mobile Android model's ping test.

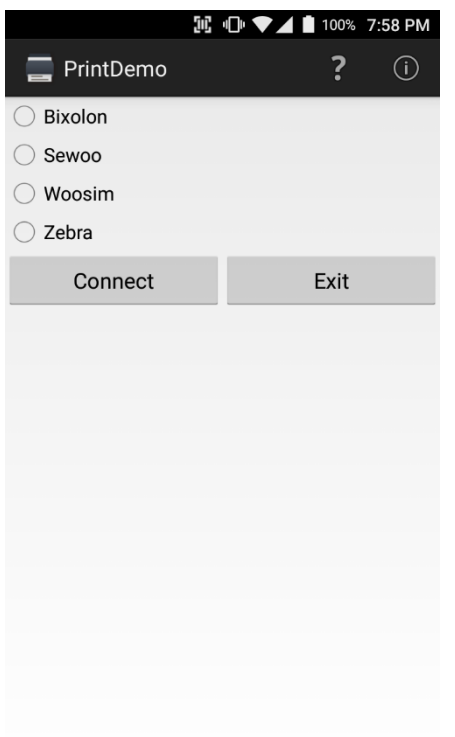

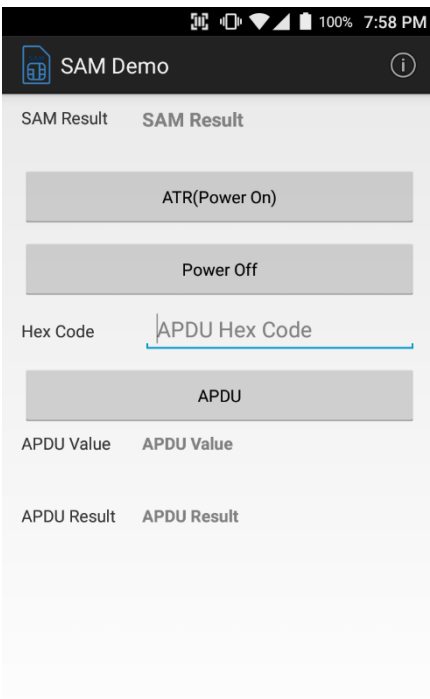

### **Print Demo**

Developer can demonstrate or check Point Mobile Android model's Bluetooth mobile printing solution.

### **SAM Demo**

Developer can demonstrate or check Point Mobile Android model's SAM communication.

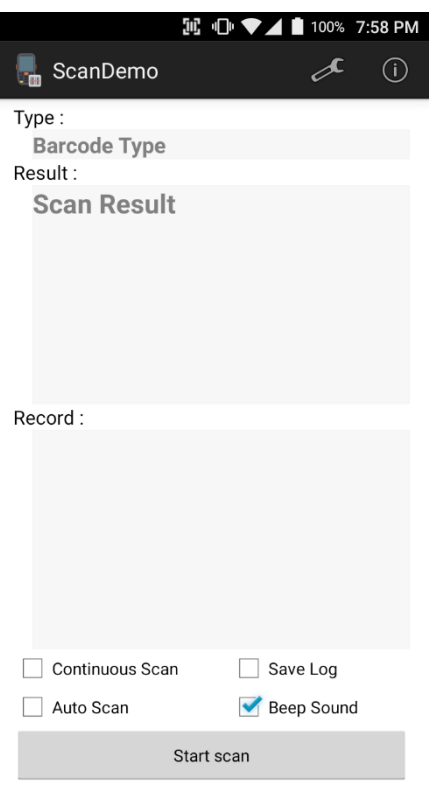

#### **Scan Demo**

Developer can demonstrate or check Point Mobile Android model's Scanner solution.

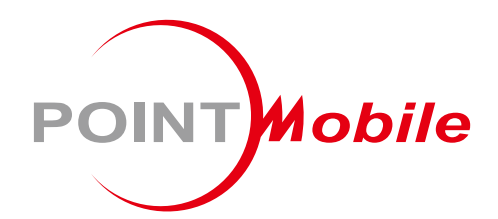

### **POINT MOBILE. CO., LTD.**

### **Offline**

Tel: +82-2-3397-7870~1 ARS: 1800-3010 Fax: +82-2-3397-7872 Address: B-9F Kabul Great Valley, 32, Digital-ro 9-gil, Geumcheon-gu, Seoul, Korea 08512

### **Online**

Website: http://www.pointmobile.co.kr/ E-mail: pm\_support@pointmobile.co.kr